# Data Projector

## Bedienungsanleitung

Lesen Sie diese Bedienungsanleitung und die mitgelieferten Sicherheitsbestimmungen vor Inbetriebnahme des Geräts bitte genau durch und bewahren Sie sie zum späteren Nachschlagen sorgfältig auf.

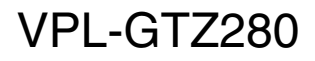

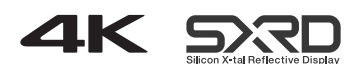

© 2016 Sony Corporation

## **Inhaltsverzeichnis**

### *[Anordnung der Bedienungselemente](#page-2-0)*

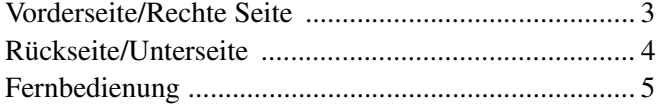

### *[Anschlüsse und Vorbereitungen](#page-5-0)*

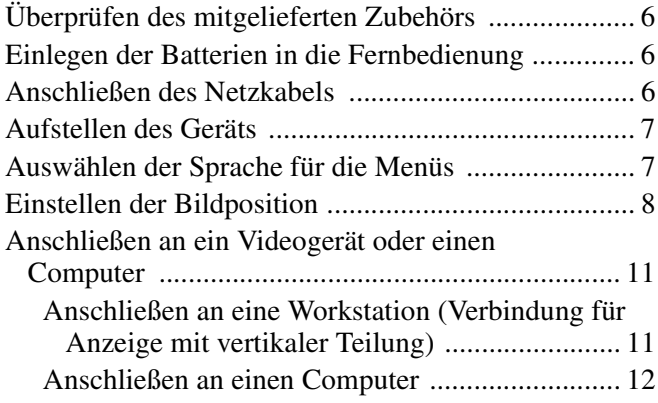

### *[Projizieren](#page-12-0)*

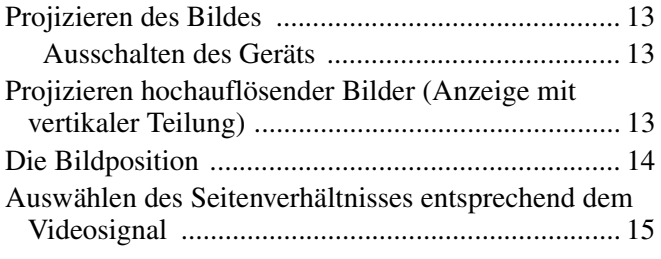

### *[Verwendung der Menüs](#page-15-0)*

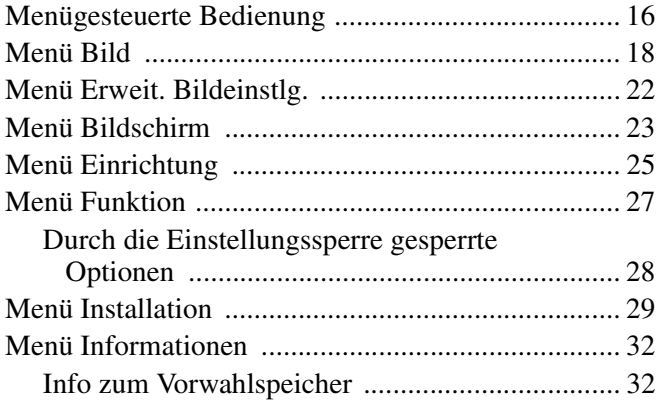

### *[Die Netzwerkfunktionen](#page-32-0)*

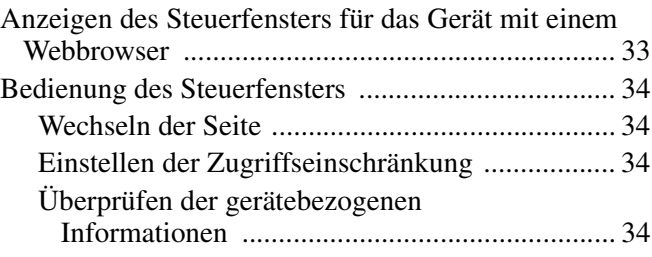

### *[Störungsbehebung](#page-34-0)*

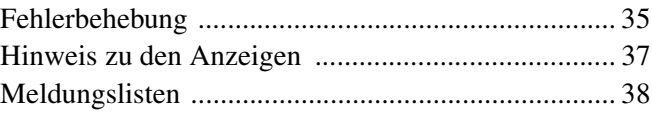

### *[Sonstiges](#page-38-0)*

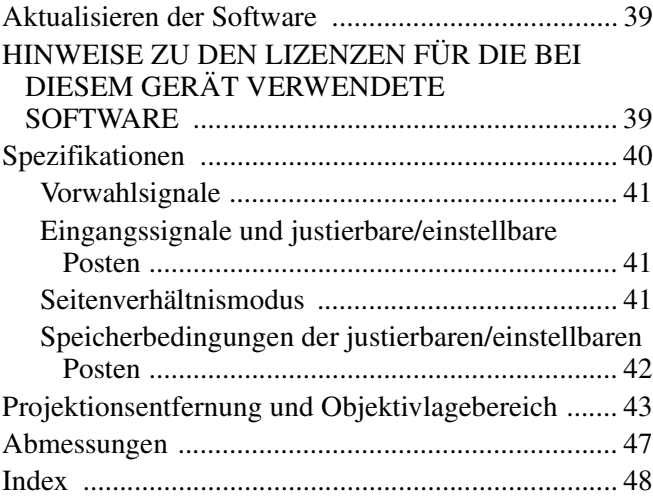

## <span id="page-2-3"></span><span id="page-2-1"></span><span id="page-2-0"></span>**Vorderseite/Rechte Seite**

Die Tasten am Bedienfeld haben dieselbe Funktion wie die auf der Fernbedienung.

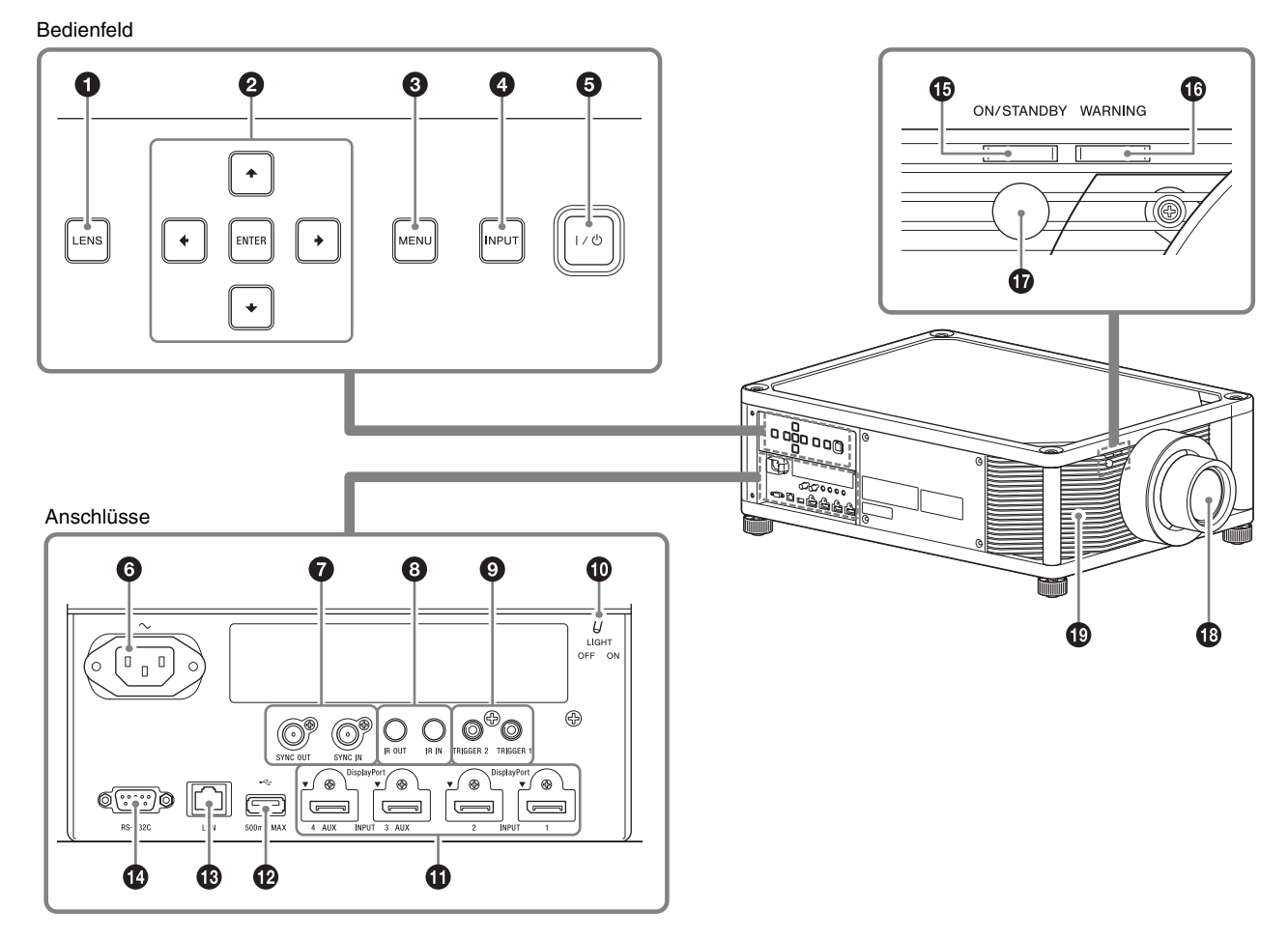

### <span id="page-2-5"></span>**Bedienfeld**

- a **Taste LENS [\(Seite 8\)](#page-7-1)**
- b **Tasten** M**/**m**/**<**/**,**/ENTER [\(Seite 16\)](#page-15-2)**
- **<sup>6</sup>** Taste MENU [\(Seite 16\)](#page-15-2)
- d **Taste INPUT [\(Seite 13\)](#page-12-4)**
- $\bigodot$  Taste  $\mathbf{I}/\bigcirc$  (Ein/Bereitschaft) [\(Seite 7\)](#page-6-2)

### <span id="page-2-4"></span>**Anschlüsse**

- **<b>6**  $\sim$  AC IN-Buchse [\(Seite 7\)](#page-6-3)
- **@** Anschluss SYNC IN/SYNC OUT Nicht verfügbar.

**6** Anschluss IR IN/IR OUT

<span id="page-2-2"></span>IR IN: Signaleingang zum Steuern des Projektors. Wenn ein Gerät an den Anschluss IR IN angeschlossen ist, reagiert der Fernbedienungssensor nicht auf die Fernbedienung. IR OUT: Die am Projektor eingespeisten Steuersignale werden an die angeschlossenen Geräte ausgegeben. Wenn Sie den Projektor mit der Fernbedienung bedienen, können auch die angeschlossenen Geräte bedient werden.

- i **Anschluss TRIGGER 1/TRIGGER 2 [\(Seite 29\)](#page-28-1)**
- $Q$  Schalter für Anschlussbeleuchtung Zum Ein-/Ausschalten der Anschlussbeleuchtung.
- **1** Anschluss DisplayPort 1/DisplayPort 2/ **DisplayPort 3/DisplayPort 4 [\(Seite 11\)](#page-10-2)**
- l **USB-Anschluss [\(Seite 39\)](#page-38-3)**

### $\bullet$  Anschluss LAN [\(Seite 33\)](#page-32-2)

#### $\bullet$  Anschluss REMOTE

Wird zur Fernsteuerung mit einem Computer usw. verbunden.

### **Anzeigen und Fernbedienungssensor**

- o **Anzeige ON/STANDBY [\(Seite 37\)](#page-36-1)**
- p **Anzeige WARNING [\(Seite 37\)](#page-36-1)**
- <span id="page-3-1"></span>q **Fernbedienungssensor [\(Seite 8\)](#page-7-1)**

### **Sonstiges**

- r **Objektiv (nicht mitgeliefert) [\(Seite 40\)](#page-39-1)**
- <span id="page-3-2"></span>s **Lüftungsöffnungen (Einlass)**

#### **Hinweis**

Wenn Sie während des Projizierens durch das Projektionsobjektiv schauen, kann das Licht zu Augenschäden führen. Seien Sie besonders vorsichtig, wenn Sie das Gerät in der Nähe von Kindern verwenden.

## <span id="page-3-3"></span><span id="page-3-0"></span>**Rückseite/Unterseite**

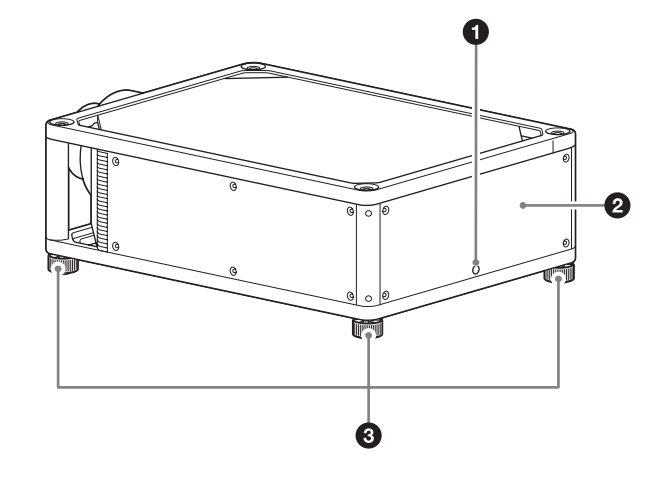

- a **Fernbedienungssensor [\(Seite 8\)](#page-7-1)**
- b **Lüftungsöffnungen (Auslass)**

### c **Füße (einstellbar) [\(Seite 10\)](#page-9-0)**

Wenn Sie das Gerät mit der Oberseite nach unten verwenden wollen, können Sie die Füße abnehmen und an der Oberseite des Geräts anbringen.

## <span id="page-4-2"></span><span id="page-4-0"></span>**Fernbedienung**

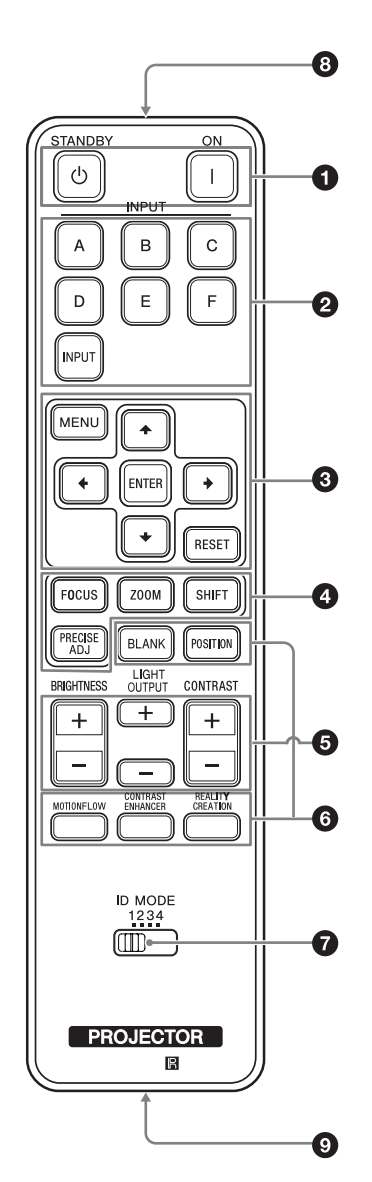

 $\bullet$  Einschalten/Wechseln in den **Bereitschaftsmodus [\(Seite 7\)](#page-6-2)** Taste  $\mathsf{I}$  (Ein) Taste  $\bigcirc$  (Bereitschaft)

b **Auswählen eines Eingangssignals [\(Seite 13\)](#page-12-4)**

Tasten A - E: Zum Auswählen der folgenden Eingänge.

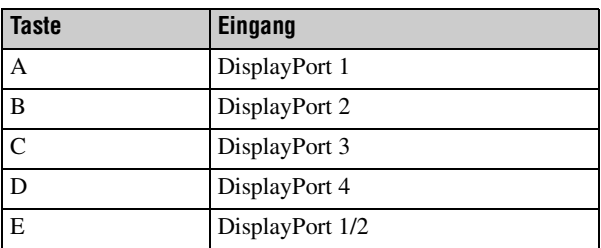

Taste F: Nicht verfügbar.

Taste INPUT: Zum Wechseln des Eingangs in der Reihenfolge A bis E.

**<sup><b>6**</sup> Navigieren in einem Menü [\(Seite 16\)](#page-15-2) Tasten ENTER/ $\hat{\mathbf{H}}$ / $\bigoplus$ / $\bigoplus$ Taste MENU

#### d **Einstellen des Objektivs**

Taste RESET

Taste FOCUS: Zum Einstellen des Fokus. Taste ZOOM: Zum Einstellen des Leinwandformats mit der Zoomvergrößerung. Taste SHIFT: Zum Einstellen der Projektionsposition des Bilds. Taste PRECISE ADJ: Nicht verfügbar.

#### $\odot$  Einstellen der Bildqualität

Taste BRIGHTNESS: Zum Einstellen der Helligkeit [\(Seite 19\).](#page-18-0)

Taste LIGHT OUTPUT: Zum Einstellen der Laserausgangsleistung der Lichtquelle [\(Seite 19\).](#page-18-1) Taste CONTRAST: Zum Einstellen des Kontrasts [\(Seite 19\).](#page-18-2)

#### **<b>6** Verschiedene Funktionen während des **Projizierens**

Taste BLANK: Zum Abschneiden des Bilds. Drücken Sie die Taste erneut, um das Bild wiederherzustellen. Taste POSITION: Zum Speichern und Abrufen von Objektiveinstellungen [\(Seite 14\)](#page-13-1). Taste MOTIONFLOW: Zum ruckfreien

Reproduzieren sich schnell bewegender Bilder [\(Seite 19\).](#page-18-3)

Taste CONTRAST ENHANCER: Zum automatischen Korrigieren des Bilds, so dass der Kontrast je nach Szene optimiert wird [\(Seite 19\)](#page-18-4). Taste REALITY CREATION: Zum Einstellen von Details und Rauschverarbeitung der Bilder [\(Seite 18\).](#page-17-1)

### <span id="page-4-1"></span> $\Omega$  Schalter ID MODE

Zum Einstellen des ID-Modus der Fernbedienung. Wenn bei Verwendung mehrerer Projektoren jedem Projektor eine andere ID zugewiesen ist, können Sie nur den Projektor mit demselben ID-Modus wie dem der Fernbedienung bedienen [\(Seite 29\).](#page-28-2)

#### **e** Infrarotsender

Zum Senden von Infrarotsignalen. Richten Sie den Sender auf den zu steuernden Projektor.

#### **<sup>O</sup>** IR-Ausgang

Zum Anschließen an den Anschluss IR IN am Projektor über ein Verbindungskabel (Stereoministecker (nicht mitgeliefert)), wenn die Fernbedienung als Kabelfernbedienung genutzt werden soll. In diesem Fall brauchen Sie keine Batterien in die Fernbedienung einzulegen.

# <span id="page-5-0"></span>**Anschlüsse und Vorbereitungen**

Dieser Abschnitt beschreibt, wie Sie das Gerät und die Leinwand installieren sowie die Geräte anschließen, deren Bild Sie projizieren möchten usw.

## <span id="page-5-5"></span><span id="page-5-1"></span>**Überprüfen des mitgelieferten Zubehörs**

Bitte überprüfen Sie, ob alle folgenden Gegenstände im Lieferkarton enthalten sind:

- Fernbedienung RM-PJ29 (1)
- R6-Manganbatterien (Größe AA) (2)
- Netzkabel (1)
- Netzsteckerhalter (1)
- Sicherheitsbestimmungen (1)
- Bedienungsanleitung (CD-ROM) (1)

## <span id="page-5-4"></span><span id="page-5-2"></span>**Einlegen der Batterien in die Fernbedienung**

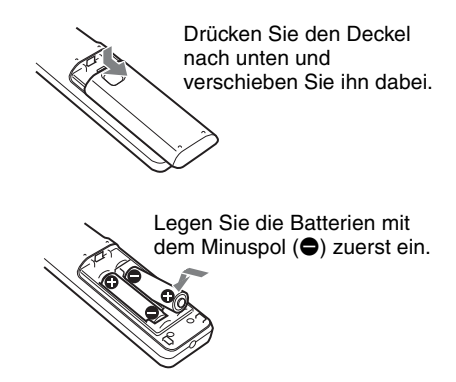

#### **Vorsicht beim Umgang mit der Fernbedienung**

- Gehen Sie sorgfältig mit der Fernbedienung um. Lassen Sie sie nicht fallen und treten Sie nicht darauf. Verschütten Sie auch keine Flüssigkeiten auf der Fernbedienung.
- Legen Sie die Fernbedienung nicht in die Nähe von Wärmequellen oder an Orte, an denen sie direktem Sonnenlicht oder Feuchtigkeit ausgesetzt ist.

## <span id="page-5-3"></span>**Anschließen des Netzkabels**

**1** Stecken Sie das Netzkabel in die AC IN-Buchse und fixieren Sie den Netzsteckerhalter dann am Netzkabel.

Netzsteckerhalter (mitgeliefert)

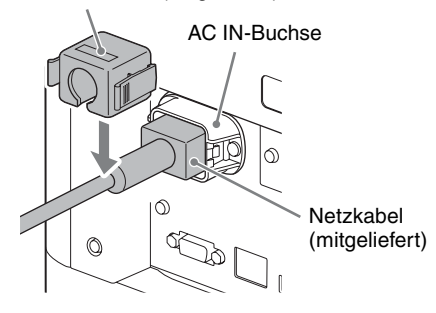

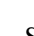

**2** Schieben Sie den Netzsteckerhalter über das Netzkabel, um dieses am Gerät zu fixieren.

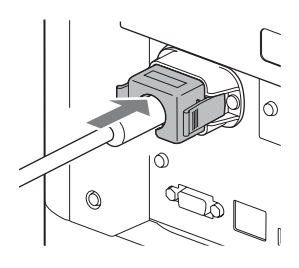

## <span id="page-6-0"></span>**Aufstellen des Geräts**

Der Installationsabstand zwischen dem Gerät und der Leinwand hängt von der Größe der Leinwand und von der Tatsache ab, ob Objektivlagefunktionen verwendet werden oder nicht. Stellen Sie das Gerät passend zur Größe der Projektionsfläche auf. Ausführliche Informationen zum Abstand zwischen dem Gerät und der Leinwand (die Projektionsentfernung) sowie zur Größe des projizierten Bildes finden Sie unter "Projektionsentfernung und [Objektivlagebereich" \(Seite 43\)](#page-42-1).

**1** Positionieren Sie das Gerät so, dass das Objektiv parallel zur Leinwand ausgerichtet ist.

### **Draufsicht**

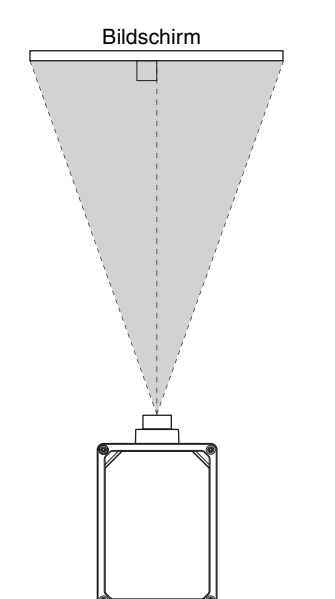

**2** Projizieren Sie ein Bild auf die Leinwand, und stellen Sie die Bildlage auf die Leinwand ein [\(Seite 8\).](#page-7-0)

#### **Hinweis**

Wenn Sie eine Leinwand mit unebener Oberfläche verwenden, können je nach dem Abstand zwischen der Leinwand und dem Gerät oder der Zoomvergrößerung manchmal Streifenmuster auf der Leinwand erscheinen. Dies ist keine Funktionsstörung des Geräts.

## <span id="page-6-1"></span>**Auswählen der Sprache für die Menüs**

Werkseitig ist Englisch als Sprache zum Anzeigen von Menüs, Meldungen usw. eingestellt.

Zum Wechseln der Sprache für die Bildschirmanzeigen gehen Sie folgendermaßen vor:

<span id="page-6-3"></span>**1** Schließen Sie das Netzkabel erst an das Gerät und dann an eine Netzsteckdose an. Die Anzeige ON/STANDBY leuchtet rot und das Gerät wird in den Bereitschaftsmodus versetzt.

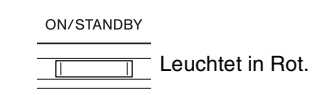

<span id="page-6-2"></span>**2** Drücken Sie die Taste I/ $\bigcirc$  am Gerät oder die Taste I auf der Fernbedienung, um das Gerät einzuschalten.

<span id="page-6-5"></span>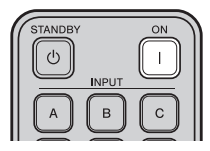

<span id="page-6-4"></span>Die Anzeige ON/STANDBY blinkt grün und leuchtet dann grün.

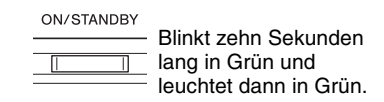

**3** Drücken Sie MENU, um das Menü aufzurufen.

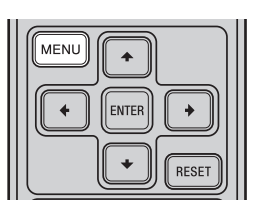

Das Menüfenster erscheint.

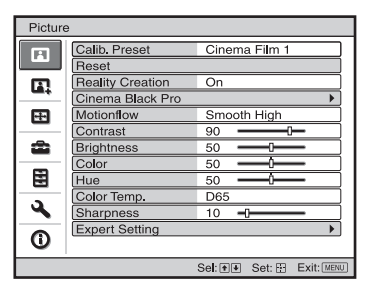

**4** Wählen Sie die Sprache für die Menüs aus.

| MENU         |
|--------------|
| <b>ENTER</b> |
| <b>RESET</b> |

- **1** Drücken Sie **↑/↓**, um das Menü Setup **ca** auszuwählen, und drücken Sie dann  $\rightarrow$  oder **ENTER.**
- **<sup><b>@**</sup> Drücken Sie **↑/**, um " tanguage" **auszuwählen, und drücken Sie dann**  $\rightarrow$  **oder ENTER.**

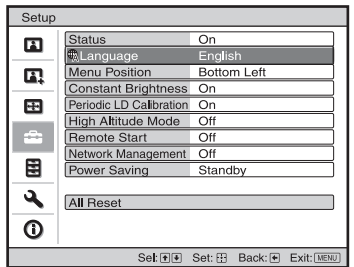

**Q** Drücken Sie **↑/↓/←/→**, um eine Sprache **auszuwählen, und drücken Sie dann**  $\rightarrow$  **oder ENTER.**

**5** Drücken Sie MENU, um das Menüfenster auszublenden.

## <span id="page-7-1"></span><span id="page-7-0"></span>**Einstellen der Bildposition**

Projizieren Sie ein Bild auf die Leinwand, und stellen Sie dann die Bildlage ein.

#### **Tipps**

- Die Tasten  $\mathsf{I}/\mathsf{U}$  (Ein/Bereitschaft), INPUT, MENU und  $\mathsf{I}/\mathsf{U}$ ,/ENTER an der Seite des Geräts haben dieselbe Funktion wie die auf der Fernbedienung. Die Taste LENS funktioniert wie die Tasten FOCUS, ZOOM und SHIFT auf der Fernbedienung.
- Beim Einstellen des Objektivs wechselt die Objektiveinstellfunktion mit jedem Drücken der Taste LENS am Gerät zwischen "Objektiv-Fokus", "Objektiv-Zoom" und "Objektivlage".

$$
\begin{array}{c}\n\text{FOCUS} \rightarrow \text{ZOOM} \rightarrow \text{SHIFT} \\
\uparrow \qquad \qquad \text{L}\n\end{array}
$$

#### **Hinweis**

Sie können das Gerät je nach dem Installationsort u. U. nicht mit der Fernbedienung steuern. Richten Sie die Fernbedienung in diesem Fall auf den Fernbedienungssensor des Geräts oder die Leinwand.

<span id="page-7-2"></span>**1** Stellen Sie den Fokus ein.

Rufen Sie mit der Taste FOCUS das Objektiv-Fokus-Einstellfenster (Testmuster) auf. Stellen Sie dann mit den Tasten  $\bigoplus/\bigoplus/\bigoplus$  den Fokus des Bildes ein.

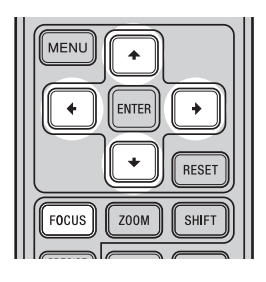

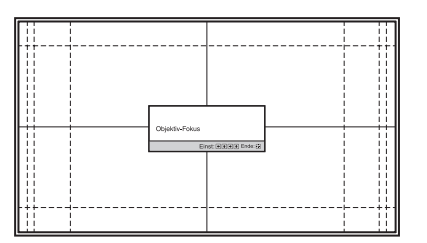

#### **Tipps**

- Wenn "Objektivstrg." im Menü Installation  $\triangleleft$  auf "Aus" gesetzt wird, können Sie Fokus, Bildgröße oder die richtige Position nicht mit der Taste FOCUS, ZOOM bzw. SHIFT einstellen [\(Seite 29\)](#page-28-3).
- Wenn "Testmuster" im Menü Funktion **Figure 3** auf "Aus" gesetzt wird, wird das Testmuster nicht angezeigt [\(Seite 27\).](#page-26-1)

#### **Hinweis**

Stellen Sie das Objektiv mithilfe der Tasten auf der Fernbedienung oder am Bedienfeld des Geräts ein. Nehmen Sie keinesfalls Einstellungen durch direktes Drehen des Objektivs per Hand vor, weil dadurch eine Beschädigung oder Funktionsstörung des Geräts verursacht werden kann.

**2** Stellen Sie die Bildgröße ein.

Rufen Sie mit der Taste ZOOM das Objektiv-Zoom-Einstellfenster (Testmuster) auf. Stellen Sie dann mit den Tasten  $\hat{\mathbf{T}}/\hat{\mathbf{H}}$ / $\hat{\mathbf{H}}$  die Größe des Bildes ein.

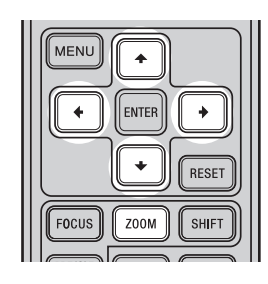

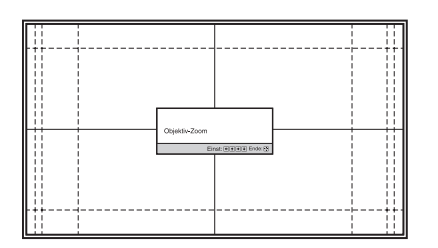

Um das Bild zu vergrößern, drücken Sie  $\uparrow$ / $\rightarrow$ . Um das Bild zu verkleinern, drücken Sie  $\bigtriangledown/\bigtriangledown$ .

**3** Stellen Sie die Bildposition ein.

Rufen Sie mit der Taste SHIFT das Objektivlage-Einstellfenster (Testmuster) auf. Stellen Sie dann mit den Tasten  $\bigoplus/\bigoplus/\bigoplus$  die korrekte Position des Bildes ein.

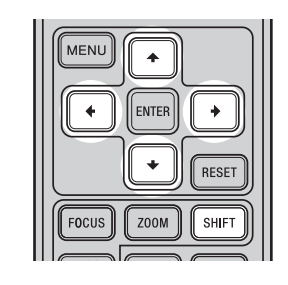

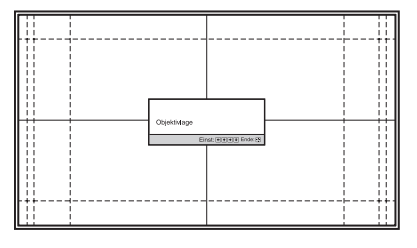

#### **Tipps**

- Wenn Sie die Taste ENTER drücken, wird das Testmuster ausgeblendet.
- Drücken Sie die Taste RESET auf der Fernbedienung, solange das Objektivlage-Einstellfenster angezeigt wird. Die Horizontalposition befindet sich wieder in der Objektivmitte (werkseitige Standardposition). Zoom und Fokus ändern sich nicht.

#### **Hinweis**

Berühren Sie beim Einstellen der Bildposition nicht die Objektiveinheit. Andernfalls können Sie sich in den beweglichen Teilen die Finger einklemmen.

### **Einstellen der Horizontalposition**

#### Drücken Sie  $\leftarrow$ / $\rightarrow$ .

Das auf die Leinwand projizierte Bild wird von der Objektivmitte aus nach rechts oder links verschoben.

#### **Draufsicht**

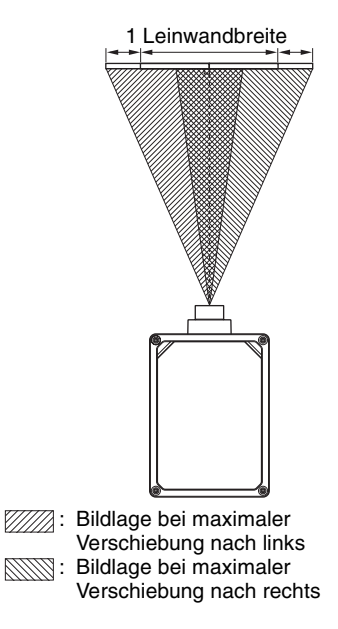

### **Einstellen der Vertikalposition**

#### Drücken Sie  $\bigoplus$ / $\bigoplus$ .

Das auf die Leinwand projizierte Bild wird von der Objektivmitte aus nach oben oder unten verschoben.

#### **Seitenansicht**

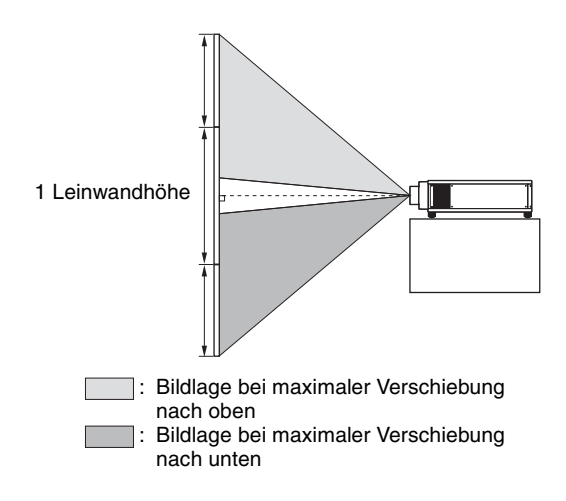

Der Verschiebungsbereich des auf die Leinwand projizierten Bilds kann nur innerhalb der unten abgebildeten achteckigen Fläche eingestellt werden. Wie weit das Bild verschoben werden kann, hängt vom Objektiv bzw. dem Seitenverhältnis des projizierten Bilds ab. Weitere Informationen erhalten Sie unter "Projektionsentfernung [und Objektivlagebereich" \(Seite 43\).](#page-42-1)

#### <span id="page-9-1"></span>**Verschiebungsbereich des projizierten Bilds**

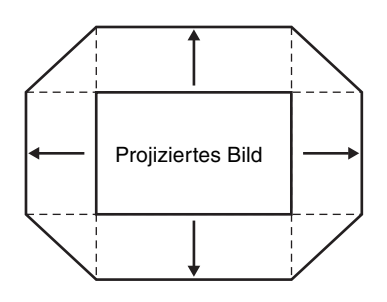

### **Hinweis Objektiv-Einstellfenster (Testmuster)**

<span id="page-9-2"></span>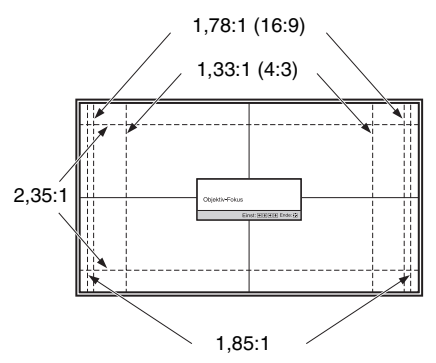

Die gestrichelten Linien zeigen die Leinwandgröße beim jeweiligen Seitenverhältnis.

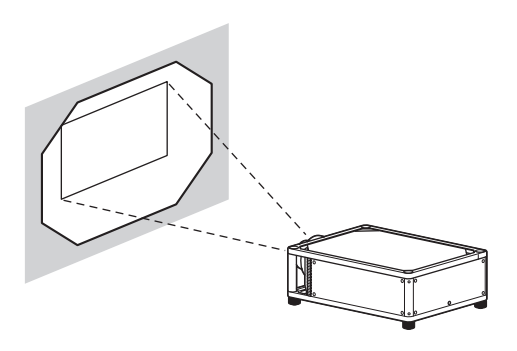

### <span id="page-9-0"></span>**So gleichen Sie die Neigung der Installationsfläche aus**

Wenn das Gerät auf einer unebenen Fläche aufgestellt wird, benutzen Sie die Füße (einstellbar), um das Gerät waagerecht zu halten.

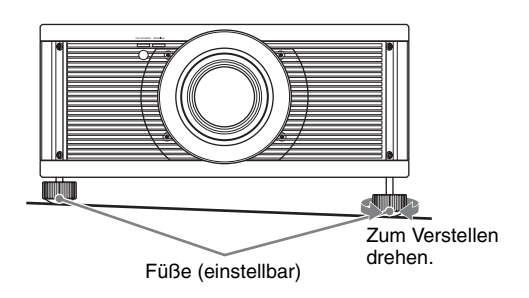

#### **Hinweise**

- Wenn das Gerät nach oben oder unten geneigt ist, wird das projizierte Bild möglicherweise trapezförmig verzerrt angezeigt.
- Achten Sie darauf, dass Sie sich beim Drehen der Füße (einstellbar) nicht den Finger einklemmen.

## <span id="page-10-3"></span><span id="page-10-0"></span>**Anschließen an ein Videogerät oder einen Computer**

#### **Achten Sie bei der Herstellung der Anschlüsse auf Folgendes:**

- Schalten Sie alle Geräte aus, bevor Sie irgendwelche Anschlüsse vornehmen.
- Verwenden Sie die korrekten Kabel für jeden Anschluss.
- Stecken Sie die Kabelstecker einwandfrei ein; lockerer Anschluss der Stecker kann eine Funktionsstörung oder schlechte Bildqualität verursachen. Ziehen Sie beim Herausziehen eines Kabels am Stecker, nicht am Kabel selbst.
- Schlagen Sie in der Bedienungsanleitung des angeschlossenen Gerätes nach.

### <span id="page-10-2"></span><span id="page-10-1"></span>**Anschließen an eine Workstation (Verbindung für Anzeige mit vertikaler Teilung)**

Wenn Sie zum Projizieren eines hochauflösenden Bildes mit "4096 × 2160" oder "3840 × 2160" zwei DisplayPort-Kabel anschließen, verbinden Sie DisplayPort-Ausgang 1 und DisplayPort-Ausgang 2 an der Workstation mit DisplayPort-Eingang 1 bzw. DisplayPort-Eingang 2 an diesem Gerät.

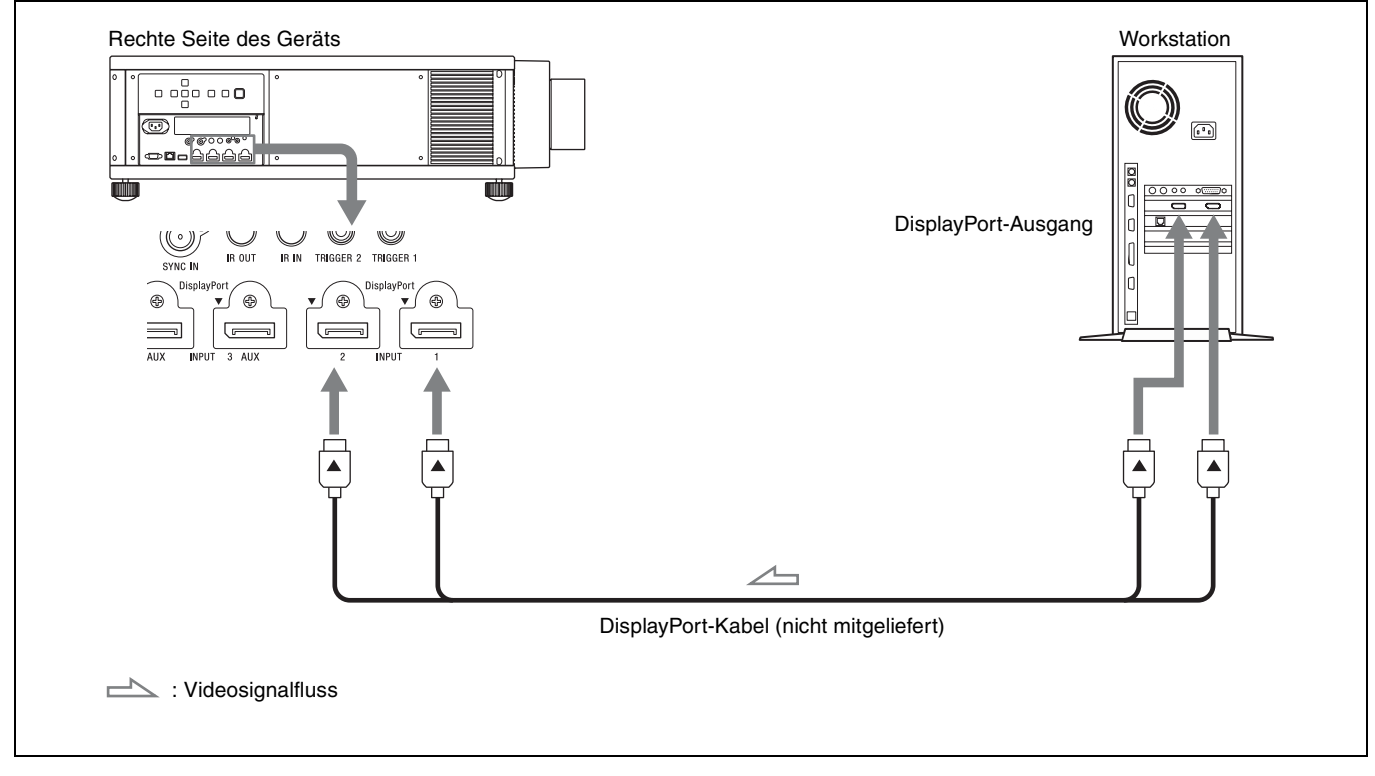

#### **Hinweis**

Wenn die Workstation über DisplayPort-Kabel an dieses Gerät angeschlossen ist und kein Bild projiziert wird, überprüfen Sie die Einstellungen der Workstation oder die Grafikkarten.

### <span id="page-11-0"></span>**Anschließen an einen Computer**

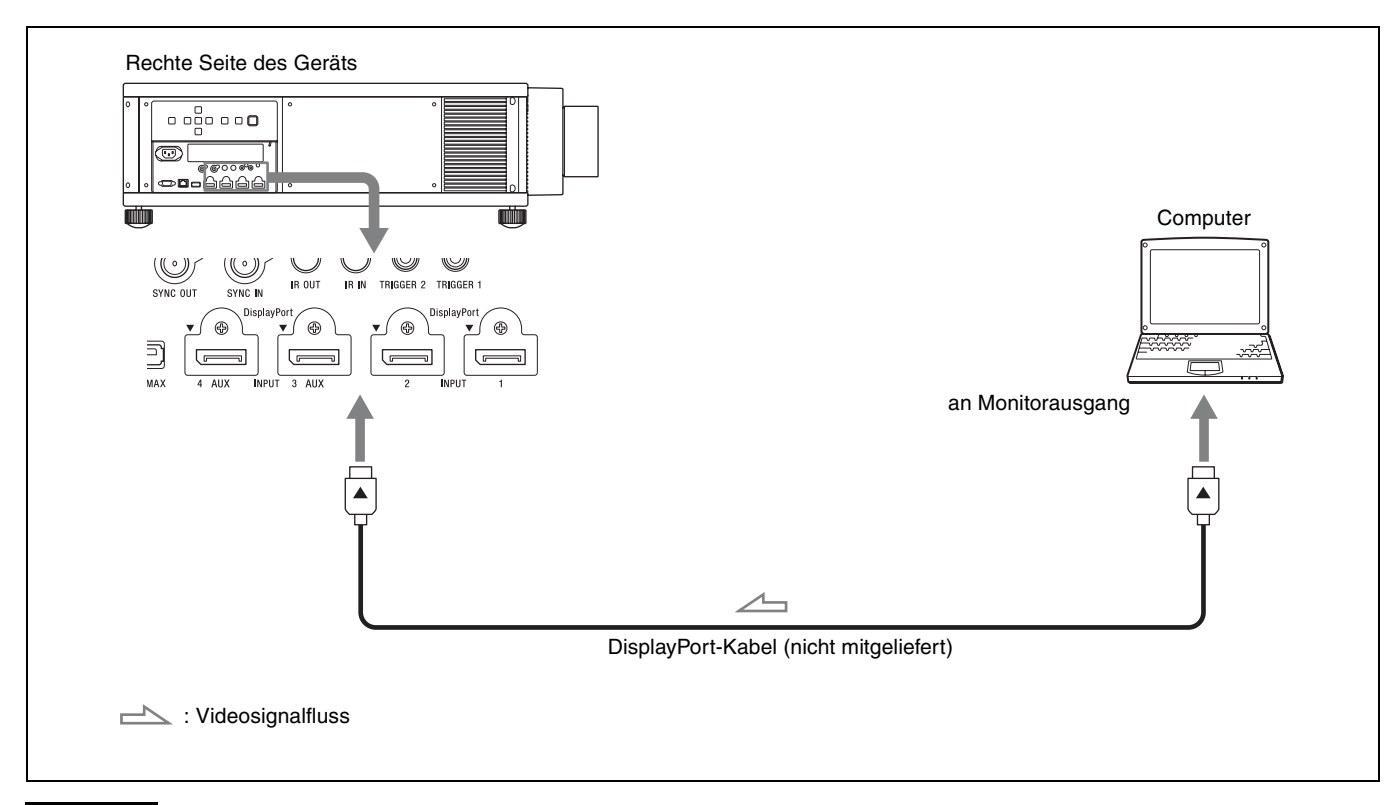

#### **Hinweise**

- Falls das Bild eines Geräts, das mit einem DisplayPort-Kabel an dieses Gerät angeschlossen ist, undeutlich ist, überprüfen Sie die Einstellungen des angeschlossenen Geräts.
- Wenn Sie Ihren Computer (z. B. einen Notebook-Computer) so einstellen, dass das Signal sowohl an das Computer-Display als auch an diesen Projektor ausgegeben wird, ist das Projektorbild möglicherweise nicht einwandfrei. Stellen Sie den Computer so ein, dass die Signalausgabe nur an den externen Monitor erfolgt. Einzelheiten hierzu entnehmen Sie bitte der Bedienungsanleitung zu Ihrem Computer. Bezüglich der Einstellungen des Computers wenden Sie sich bitte an den Computer-Hersteller.

# <span id="page-12-0"></span>**Projizieren**

Dieser Abschnitt beschreibt, wie Sie das Gerät bedienen, um ein Bild eines an dieses Gerät angeschlossenen Gerätes wiederzugeben. Hier erfahren Sie auch, wie Sie die Leinwandgröße dem Bild entsprechend einstellen.

## <span id="page-12-6"></span><span id="page-12-1"></span>**Projizieren des Bildes**

- **1** Schalten Sie sowohl das Gerät als auch die angeschlossenen Geräte ein.
- <span id="page-12-4"></span>**2** Drücken Sie INPUT, um auf der Projektionsfläche eine Liste der Eingänge anzuzeigen.

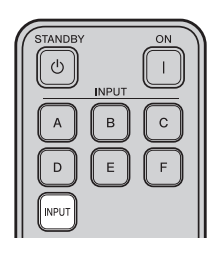

**3** Wählen Sie das Gerät, auf dem sich die Bilder befinden, die angezeigt werden sollen. Drücken Sie wiederholt INPUT oder drücken Sie  $\bigwedge$ m/ENTER, um das gewünschte Gerät für die Projektion zu wählen.

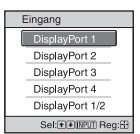

Beispiel: Wiedergeben des Bildes vom am Anschluss DisplayPort 1 dieses Geräts angeschlossenen Videogerät.

#### **Tipps**

- Wenn "Status" im Menü Einrichtung **auf** "Aus" gesetzt wird, wird die Liste der Eingänge nicht angezeigt. Drücken Sie die Taste INPUT, um zur nächsten Eingangsbuchse zu wechseln.
- Sie können die Eingänge auch mit den Tasten A bis E auf der Fernbedienung wechseln.
- Sie können die Sprache für das Menü und die Bildschirmanzeigen unter "Sprache" im Menü Einrichtung  $\blacksquare$  auswählen [\(Seite 25\)](#page-24-1).

### <span id="page-12-5"></span><span id="page-12-2"></span>**Ausschalten des Geräts**

**1** Drücken Sie zweimal die Taste  $I(\cdot)$  am Gerät oder drücken Sie einmal die Taste  $\bigcirc$  auf der Fernbedienung.

Der Projektor beginnt herunterzufahren und schaltet sich aus.

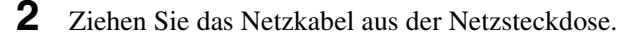

#### **Hinweis**

Während das Gerät eingeschaltet ist, darf das Netzkabel auf keinen Fall abgezogen werden.

## <span id="page-12-3"></span>**Projizieren hochauflösender Bilder (Anzeige mit vertikaler Teilung)**

Es werden Signale angezeigt, die nach dem Teilen eines Bilds bei einer Auflösung von " $4096 \times 2160$ " oder  $3840 \times 2160$ " übertragen wurden.

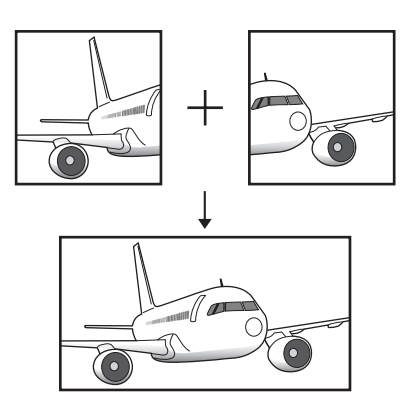

- **1** Verbinden Sie DisplayPort-Ausgang 1 und DisplayPort-Ausgang 2 an der Workstation mit DisplayPort-Eingang 1 bzw. DisplayPort-Eingang 2 am Gerät [\(Seite 11\).](#page-10-2)
- **2** Schalten Sie das Gerät und die Workstation ein.
- **3** Wählen Sie DisplayPort 1/2 in der Liste der Eingänge aus.
- **4** Wählen Sie "2048  $\times$  2160" oder "1920  $\times$  2160" als Auflösung auf dem Einstellbildschirm der Workstation\* aus.
- **5** Wählen Sie 60 Hz als Auffrischungsrate aus. \* Das Vorgehen hängt vom Betriebssystem bzw. den in der Workstation installierten Grafikkarten ab. Informationen zum Einstellbildschirm erhalten Sie beim Hersteller der Workstation bzw. der Grafikkarten.

### **Hinweis**

Speisen Sie vom selben Signalsystem im selben Signalformat ausgegebene, synchronisierte Signale an DisplayPort 1 und DisplayPort 2 ein.

## <span id="page-13-2"></span><span id="page-13-0"></span>**Die Bildposition**

Sie können bis zu fünf Kombinationen aus Objektiveinstellungen (Fokus, Bildgröße, Bildposition), Seitenverhältnis und Blanking speichern. Diese Einstellungen können Sie später abrufen.

### <span id="page-13-1"></span>**1** Drücken Sie POSITION.

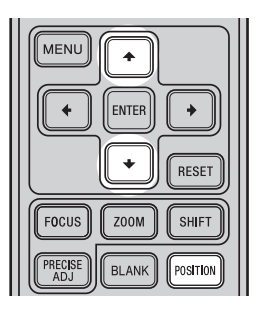

Die Bildposition-Auswahlpalette wird angezeigt.

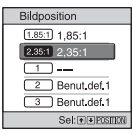

**2** Drücken Sie POSITION wiederholt oder drücken Sie M/m/ENTER, um die Position auszuwählen.

Die Einstellungen der ausgewählten Position werden aufgerufen.

Speichern oder löschen Sie Objektiveinstellungen (Fokus, Bildgröße, Bildposition) unter "Bildposition" im Menü Bildschirm **+** [\(Seite 23\).](#page-22-1)

Passen Sie das Seitenverhältnis oder Blanking unter "Seitenverhältnis" [\(Seite 24\)](#page-23-0) oder "Blanking" [\(Seite 24\)](#page-23-1) im Menü Bildschirm  $\blacksquare$  an.

Die Position, an der keine Objektiveinstellungen gespeichert sind, wird durch "---" angezeigt.

### **Bild des sich bewegenden Objektivs**

Im Beispiel unten werden Bilder mit einem Seitenverhältnis von 1,78:1 (16:9) und 2,35:1 auf eine Leinwand mit dem Seitenverhältnis 2,35:1 projiziert.

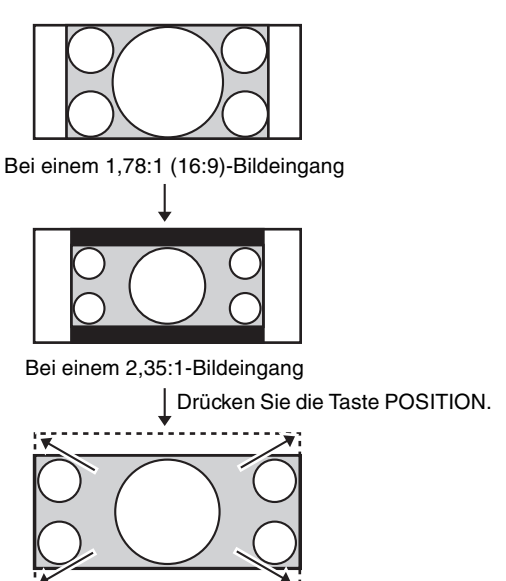

Das 2,35:1-Bild vergrößert sich und füllt die gesamte Leinwand aus.

#### **Hinweise**

- Wenn Sie die Objektivposition ausgewählt und bestätigt haben, fängt das Objektiv an, sich zu bewegen. Berühren Sie das Objektiv nicht und stellen Sie nichts in die Nähe des Objektivs. Andernfalls kann es zu Verletzungen oder Fehlfunktionen kommen.
- Wenn sich das Objektiv bewegt und Sie eine beliebige Taste auf der Fernbedienung oder am Gerät drücken, stoppt das Objektiv. Wählen Sie in diesem Fall die Objektivposition erneut aus oder stellen Sie das Objektiv manuell ein.
- Die präzise Reproduktion der Objektiveinstellungen kann mit der Funktion Bildposition nicht gewährleistet werden.
- Wenn Sie den entgegengesetzten Bildschirmwinkel von zwei oder mehr Seitenverhältnissen mit dem Objektiv-Zoom verwenden, installieren Sie das Gerät innerhalb der angegebenen Parameter unter Beachtung von ["Projektionsentfernung" \(Seite 44\)](#page-43-0). Bei einigen Einstellpositionen kann der Bereich der Objektivlage eingeschränkt sein, auch wenn das Gerät innerhalb der angegebenen Parameter installiert ist.

## <span id="page-14-1"></span><span id="page-14-0"></span>**Auswählen des Seitenverhältnisses entsprechend dem Videosignal**

Sie können ein Seitenverhältnis auswählen, das am besten für das eingespeiste Videosignal geeignet ist.

- **1** Drücken Sie MENU, um das Menü aufzurufen.
- 2 Drücken Sie  $\uparrow/\downarrow$ , um das Menü Bildschirm auszuwählen, und drücken Sie dann  $\rightarrow$  oder ENTER.
- **3** Drücken Sie  $\uparrow/\downarrow$ , um "Seitenverhältnis" auszuwählen, und drücken Sie dann  $\rightarrow$  oder ENTER.
- **4** Drücken Sie **↑/**, um die Einstellung für das Seitenverhältnis auszuwählen [\(Seite 24\)](#page-23-0).

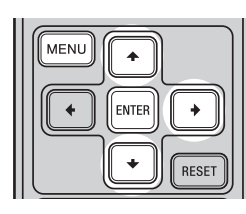

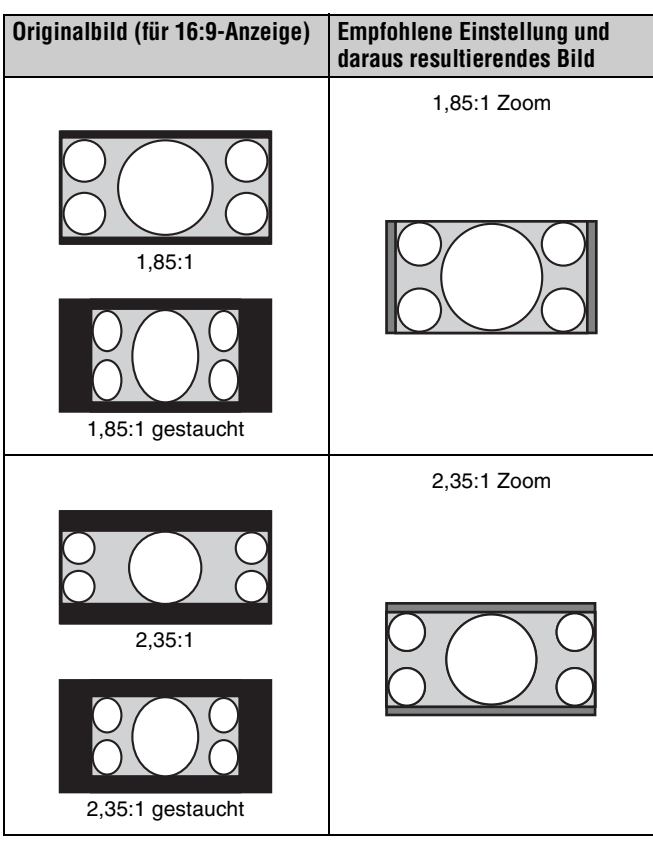

<span id="page-14-4"></span>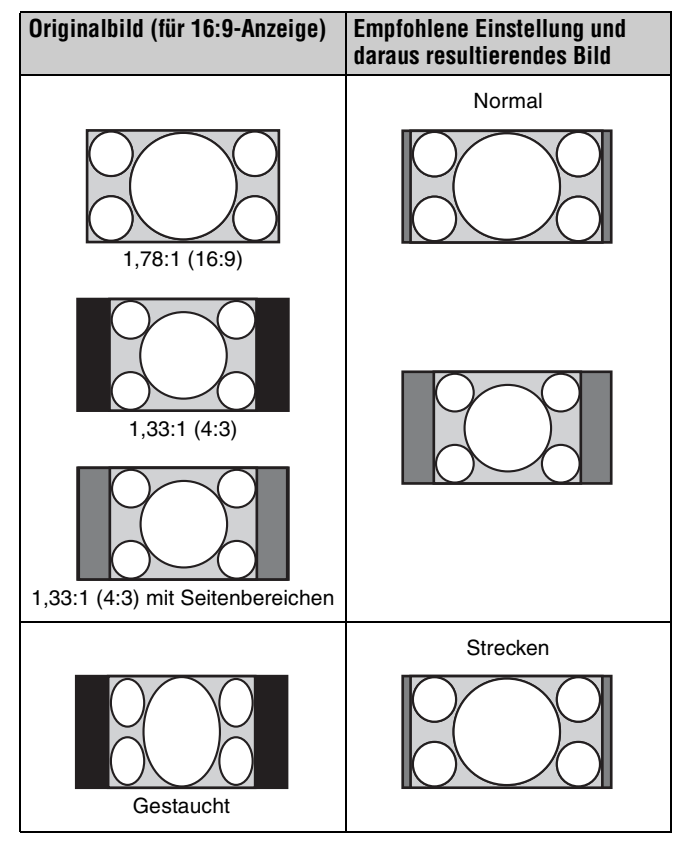

#### <span id="page-14-5"></span>**Hinweise**

- Die wählbaren Seitenverhältnismodi variieren je nach Eingangssignal [\(Seite 41\)](#page-40-3).
- Wenn ein Computersignal eingespeist wird, können Sie die Einstellung für das Seitenverhältnis nicht auswählen.

#### <span id="page-14-2"></span>**Hinweise zum Umschalten der Einstellung "Seitenverhältnis"**

- Berücksichtigen Sie bei der Wahl des Seitenverhältnisses, dass das Originalbild durch Verändern des Seitenverhältnisses ein anderes Aussehen erhält.
- <span id="page-14-3"></span>• Beachten Sie, dass bei kommerziellem oder öffentlichem Einsatz des Geräts die Veränderung des Originalbildes durch Umschalten des Seitenverhältnisses eine Beeinträchtigung der gesetzlich geschützten Rechte der Autoren oder Produzenten darstellen kann.

# <span id="page-15-0"></span>**Verwendung der Menüs**

Dieser Abschnitt beschreibt die Durchführung verschiedener Justierungen und Einstellungen mithilfe der Menüs.

#### **Hinweise**

- Die in den Erläuterungen verwendeten Menüanzeigen können sich von der tatsächlichen Menüanzeige unterscheiden.
- Das Symbol  $\boxed{\cdot}$  in den Anweisungen zum Verwenden des Menüs gibt die Taste ENTER an.

## <span id="page-15-2"></span><span id="page-15-1"></span>**Menügesteuerte Bedienung**

Das Gerät verfügt über ein Bildschirmmenü, mit dessen Hilfe verschiedene Einrichtungen und Einstellungen durchgeführt werden können. Wenn Sie einen Menüposten, gefolgt von einem Pfeil  $(\blacktriangleright)$ , wählen, erscheint das nächste Menüfenster mit weiteren Einstellungsposten.

### **1** Drücken Sie MENU.

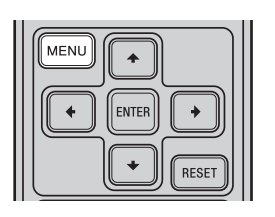

Das Menüfenster erscheint.

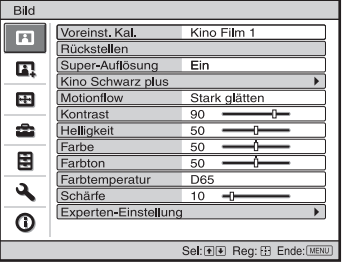

**2** Drücken Sie **↑/↓**, um einen Menüposten auszuwählen, und drücken Sie dann  $\rightarrow$  oder ENTER.

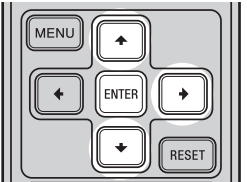

Die Posten des ausgewählten Menüs, die eingestellt oder verändert werden können, werden angezeigt. Der gegenwärtig ausgewählte Posten wird in Weiß angezeigt.

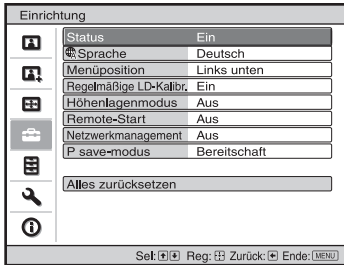

**3** Wählen Sie den einzustellenden oder zu verändernden Posten mit  $\biguparrow/\bigdownarrow$  aus, und drücken Sie  $\rightarrow$  oder ENTER.

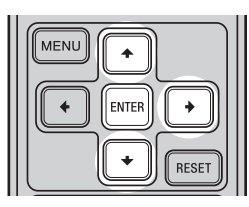

Die Einstellungsposten werden in einem Popup-Menü, in einem Einstellungsmenü, in einem Einrichtungsmenü oder im nächsten Menüfenster angezeigt.

### **Popup-Menü**

Einstellungsposten

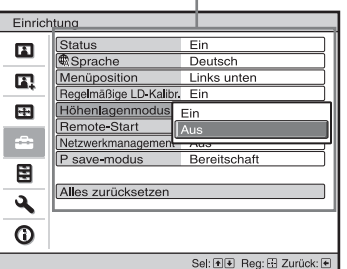

### **Einstellungsmenü**

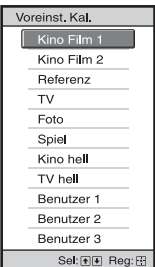

### **Einrichtungsmenü**

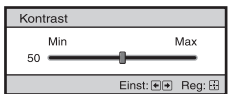

#### **Nächstes Menüfenster**

#### Einstellungsposten Bild  $\overline{F}$ arz plus  $\overline{\mathbf{a}}$  $\blacksquare$  $\ddot{\phantom{a}}$ 圉  $\Delta$  $\overline{0}$ Sel: [+] [+] Reg: [+] Zurück: [+] Ende:

**4** Nehmen Sie die Einstellung oder Einrichtung eines Postens vor.

#### **Zum Ändern des Einstellwerts**

Um den Wert zu erhöhen, drücken Sie  $\triangle$ / $\rightarrow$ . Um den Wert zu verringern, drücken Sie  $\bigtriangledown/\bigtriangledown$ . Drücken Sie ENTER, um die Einstellung zu speichern und die ursprüngliche Anzeige wiederherzustellen.

#### **Zum Ändern der Einstellung**

Drücken Sie  $\biguparrow/\bigdownarrow$ , um die Einstellung zu ändern. Drücken Sie ENTER, um die ursprüngliche Menüanzeige wiederherzustellen. Je nach dem gewählten Posten kann die ursprüngliche Menüanzeige auch durch Drücken von wiederhergestellt werden.

### **So wird das Menü ausgeblendet**

Drücken Sie MENU.

### <span id="page-16-0"></span>**So machen Sie die durchgeführten Bildeinstellungen rückgängig**

Wählen Sie "Rückstellen" im Menü Bild **1.** 

<span id="page-16-1"></span>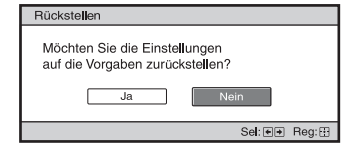

Wenn die Bildschirmanzeige erscheint, wählen Sie "Ja" mithilfe von  $\leftarrow$  und drücken ENTER. Alle der folgenden Einstellungen werden auf die Werksvorgaben zurückgestellt: "Realismus", "Kino Schwarz plus", "Motionflow", "Kontrast", "Helligkeit", "Farbe", "Farbton", "Farbtemperatur", "Schärfe" und "Experten-Einstellung"

im Menü Bild

### **So machen Sie vorgenommene Einstellungen rückgängig**

Wählen Sie einen Posten auf dem Menübildschirm aus, und rufen Sie das Popup-Menü, das Einstellungsmenü oder das Einrichtungsmenü auf.

Drücken Sie die Taste RESET auf der Fernbedienung, um nur die ausgewählten Einstellungen auf die Werksvorgaben zurückzustellen.

#### **Hinweis**

Die Taste RESET auf der Fernbedienung ist nur dann funktionsfähig, wenn das Einrichtungsmenü oder das Einstellungsmenü gewählt wird.

## <span id="page-17-2"></span><span id="page-17-0"></span>**Menü Bild**

Das Menü Bild wird für Bildeinstellungen verwendet.

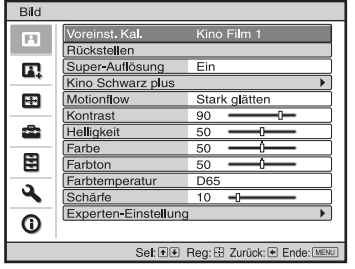

Die Bezeichnungen in Klammern stehen für die Bezeichnungen auf der Fernbedienung.

<span id="page-17-12"></span><span id="page-17-11"></span><span id="page-17-10"></span><span id="page-17-9"></span><span id="page-17-8"></span><span id="page-17-7"></span><span id="page-17-6"></span><span id="page-17-5"></span><span id="page-17-4"></span><span id="page-17-3"></span><span id="page-17-1"></span>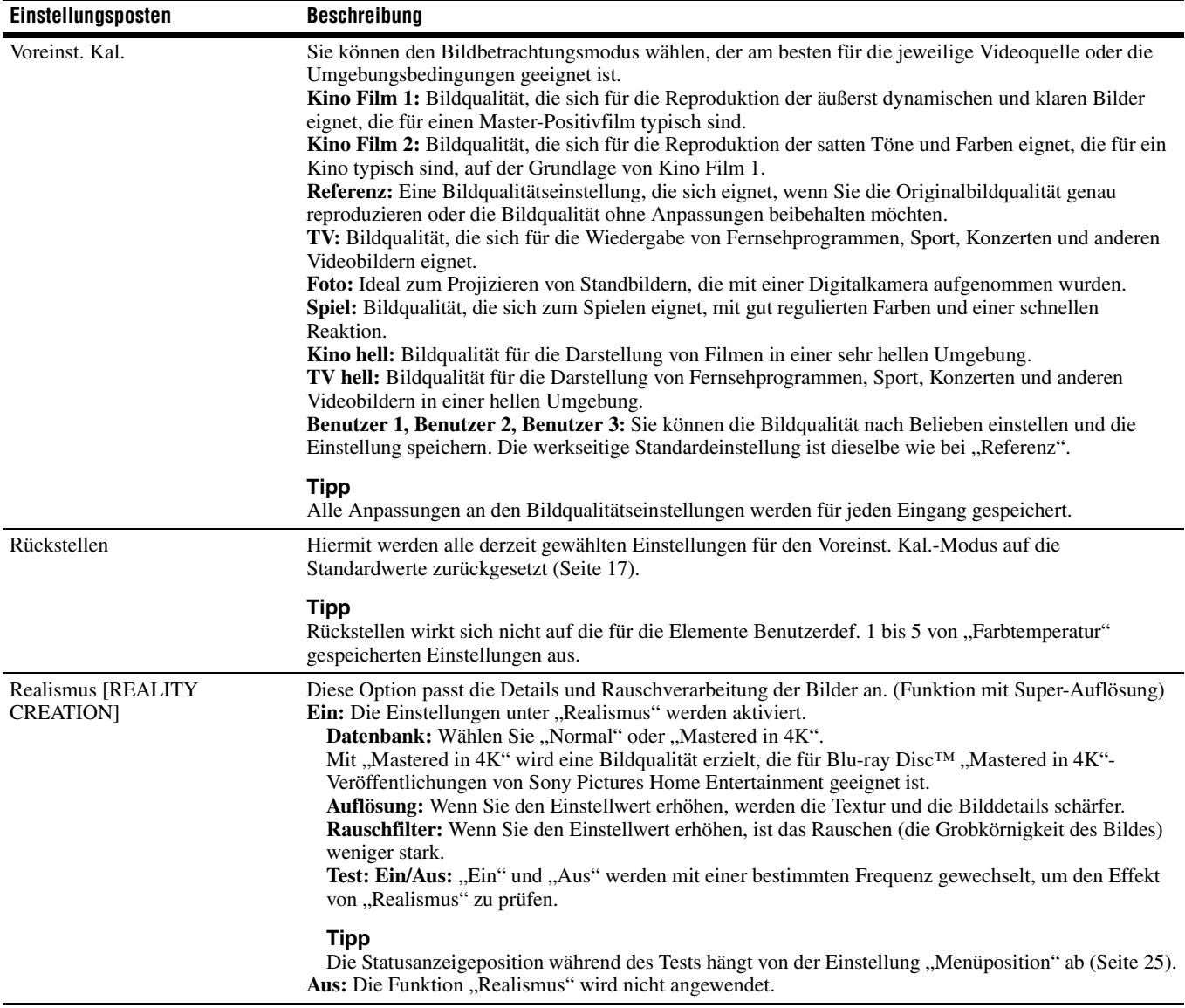

<span id="page-18-9"></span><span id="page-18-8"></span><span id="page-18-7"></span><span id="page-18-6"></span><span id="page-18-5"></span><span id="page-18-4"></span><span id="page-18-3"></span><span id="page-18-2"></span><span id="page-18-1"></span><span id="page-18-0"></span>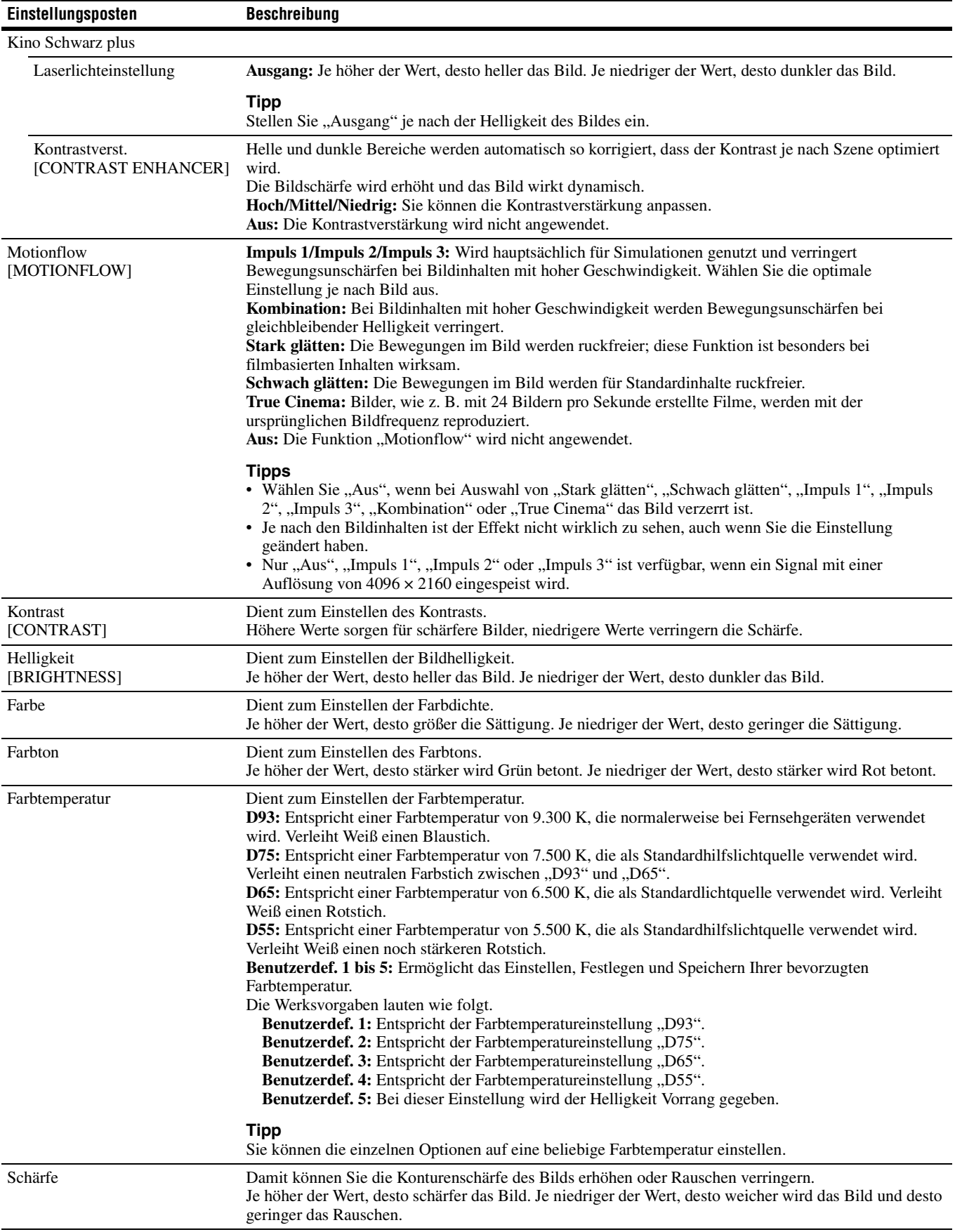

<span id="page-19-6"></span><span id="page-19-5"></span><span id="page-19-4"></span><span id="page-19-3"></span><span id="page-19-2"></span><span id="page-19-1"></span><span id="page-19-0"></span>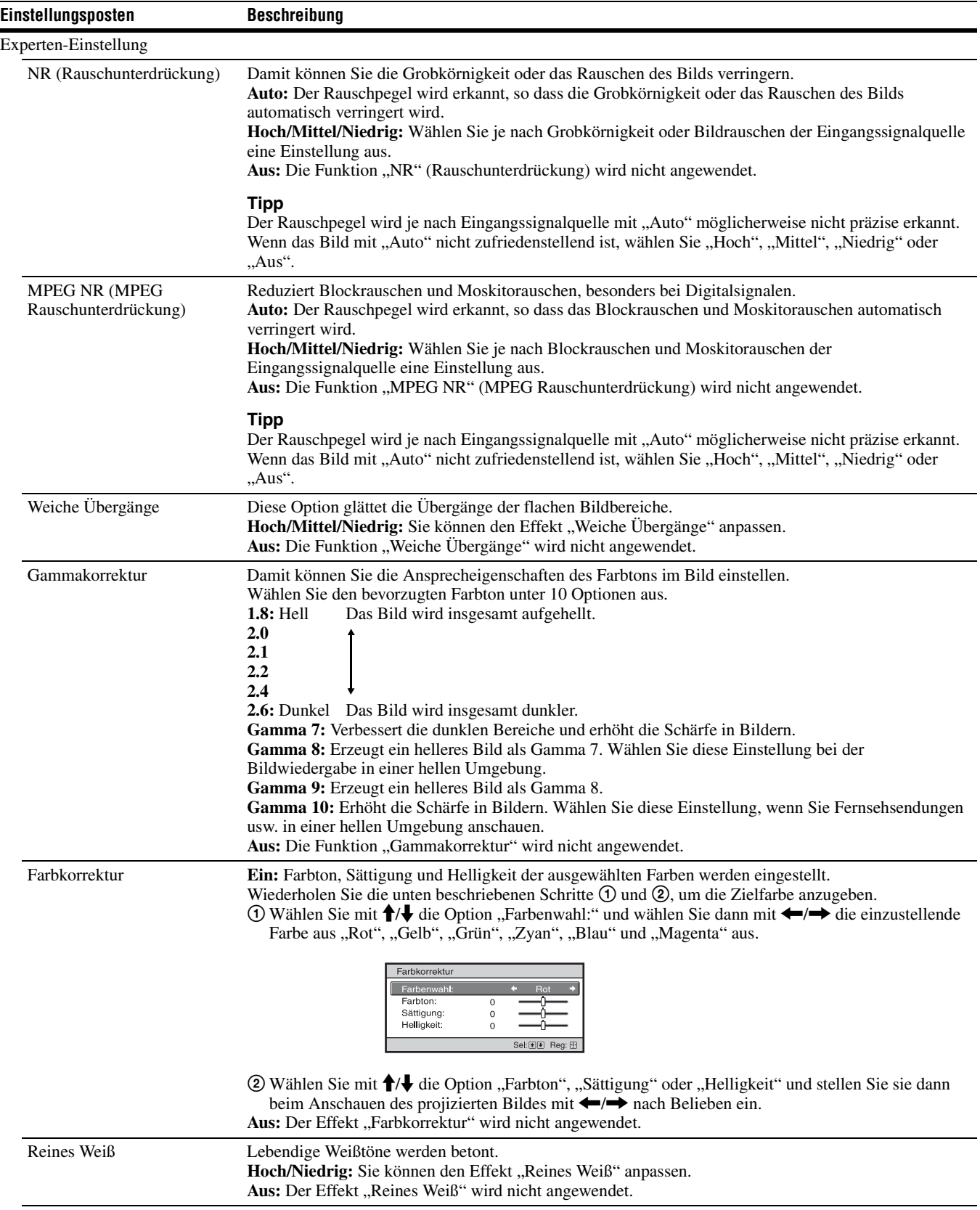

<span id="page-20-1"></span><span id="page-20-0"></span>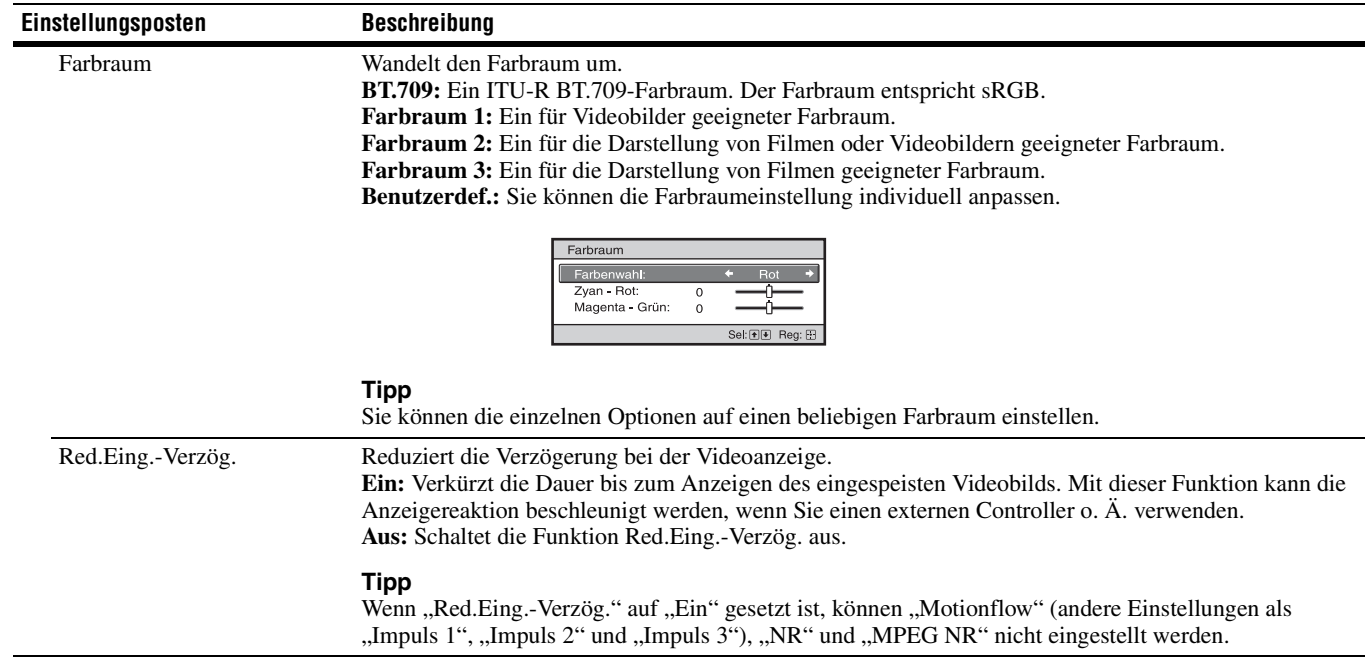

## <span id="page-21-2"></span><span id="page-21-0"></span>**Menü Erweit. Bildeinstlg.**

Sie können die Farblücken, die nach einer lange Nutzungsdauer auftreten, korrigieren.

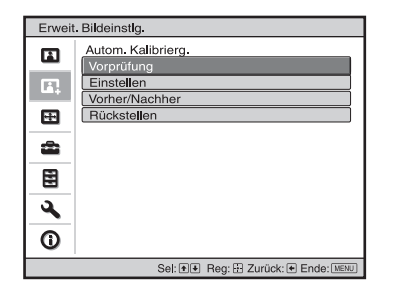

<span id="page-21-1"></span>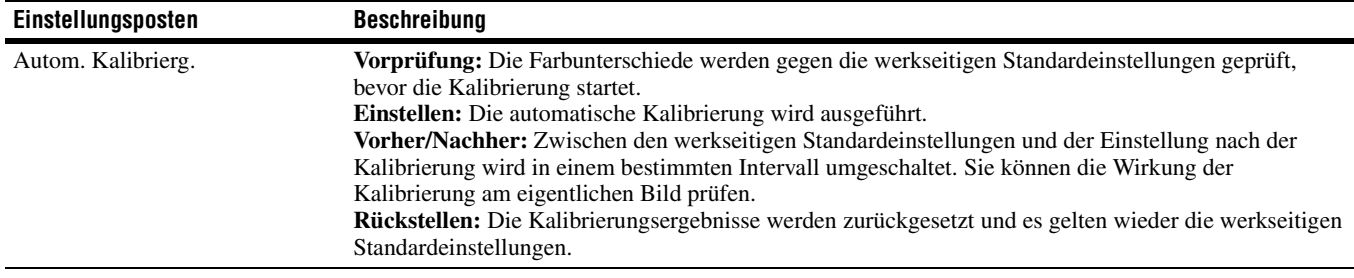

#### **Hinweise**

• Bei der automatischen Kalibrierung wird eine relativ grobe Kalibrierung erzielt. Dabei wird nicht garantiert, dass die Farbeinstellungen den werkseitigen Standardeinstellungen entsprechen.

- Die Farben werden beim Ausführen von "Vorprüfung" oder "Einstellen" automatisch projiziert. In seltenen Fällen tritt ein ähnliches Phänomen auf, wenn das Gerät beim Einstellen ausgeschaltet ist. In beiden Fällen handelt es sich nicht um eine Fehlfunktion.
- Schalten Sie während der Ausführung von "Vorprüfung" oder "Einstellen" das Gerät nicht aus und bedienen Sie die Fernbedienung oder das Bedienfeld nicht. Andernfalls wird der Vorgang möglicherweise abgebrochen.

#### **Tipps**

- dE ist eine Angabe für den Farbwechsel. Je kleiner der Wert von dE, desto geringer die Änderungen durch die Farbe.
- Führen Sie die Kalibrierung aus, wenn das Gerät mehr als 30 Minuten lang eingeschaltet ist.
- Es dauert einige Minuten, bis "Vorprüfung" oder "Einstellen" abgeschlossen ist.
- Wenn "Vorprüfung" oder "Einstellen" ausgeführt wird, ändert sich unter Umständen die Position auf der Leinwand, da das Objektiv auf die werkseitige Standardposition zurückgesetzt wird. Nach Abschluss der Funktion wird die ursprüngliche Position auf der Leinwand automatisch wiederhergestellt.
- Wenn sich während der Ausführung von "Vorprüfung" oder "Einstellen" die Umgebung ändert, beispielsweise die Helligkeit im Raum, kann das Messergebnis beeinträchtigt werden.
- Wenn die Funktion "Vorprüfung" oder "Einstellen" fehlschlägt, versuchen Sie es erneut.

## <span id="page-22-2"></span><span id="page-22-0"></span>**Menü Bildschirm**

Sie können das Bildformat, den Bildseitenverhältnis-Modus usw. festlegen.

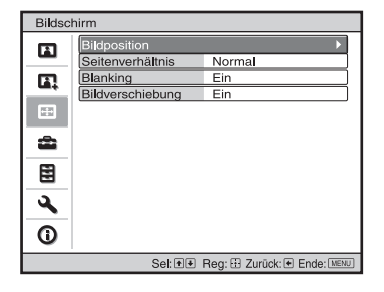

#### **Hinweis**

Diese Posten sind je nach der Art des Eingangssignals eventuell nicht verfügbar. Weitere Informationen finden Sie unter ["Eingangssignale und](#page-40-3)  [justierbare/einstellbare Posten" \(Seite 41\)](#page-40-3).

Die Bezeichnungen in Klammern stehen für die Bezeichnungen auf der Fernbedienung.

<span id="page-22-1"></span>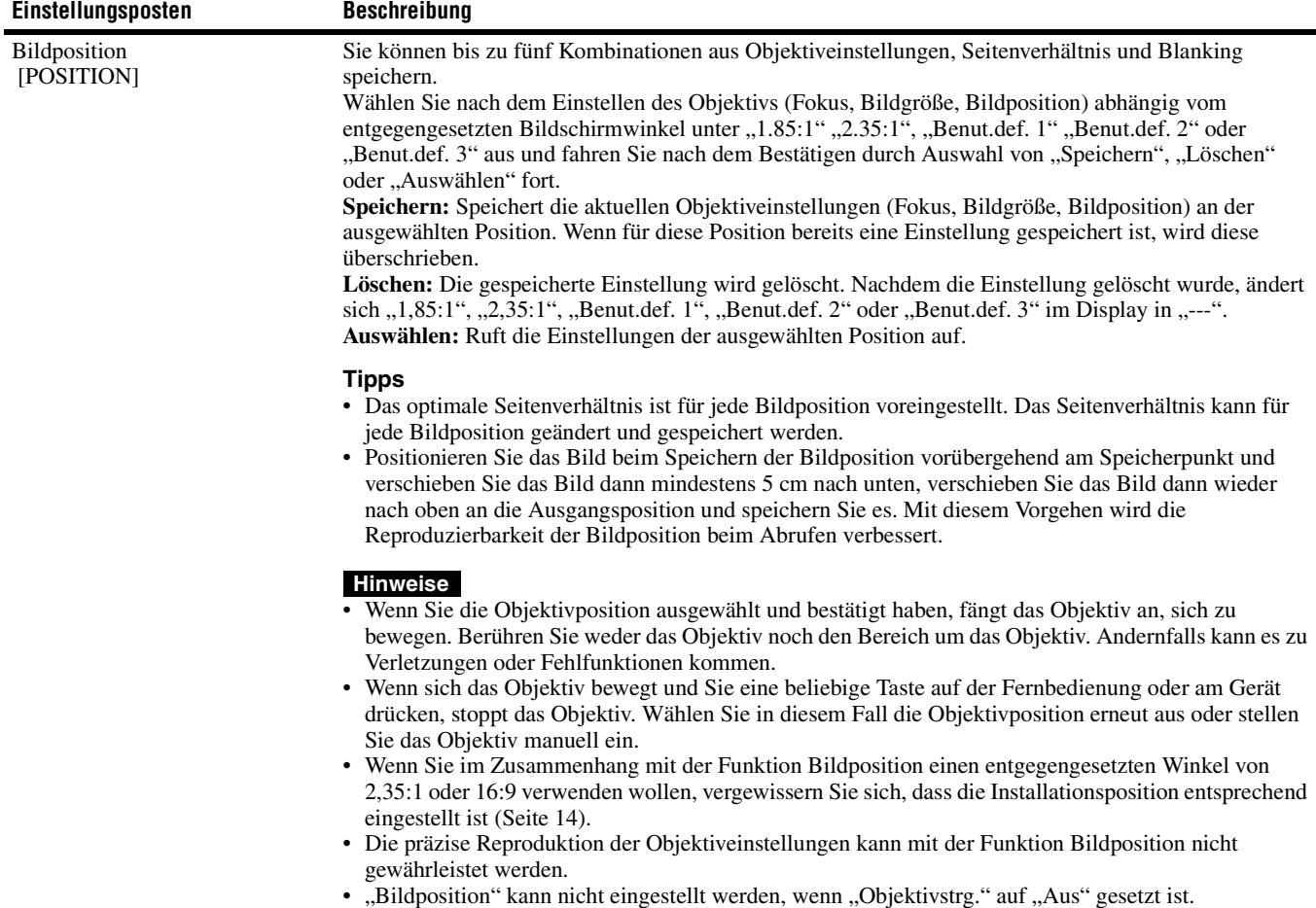

<span id="page-23-7"></span><span id="page-23-6"></span><span id="page-23-5"></span><span id="page-23-4"></span><span id="page-23-3"></span><span id="page-23-2"></span><span id="page-23-1"></span><span id="page-23-0"></span>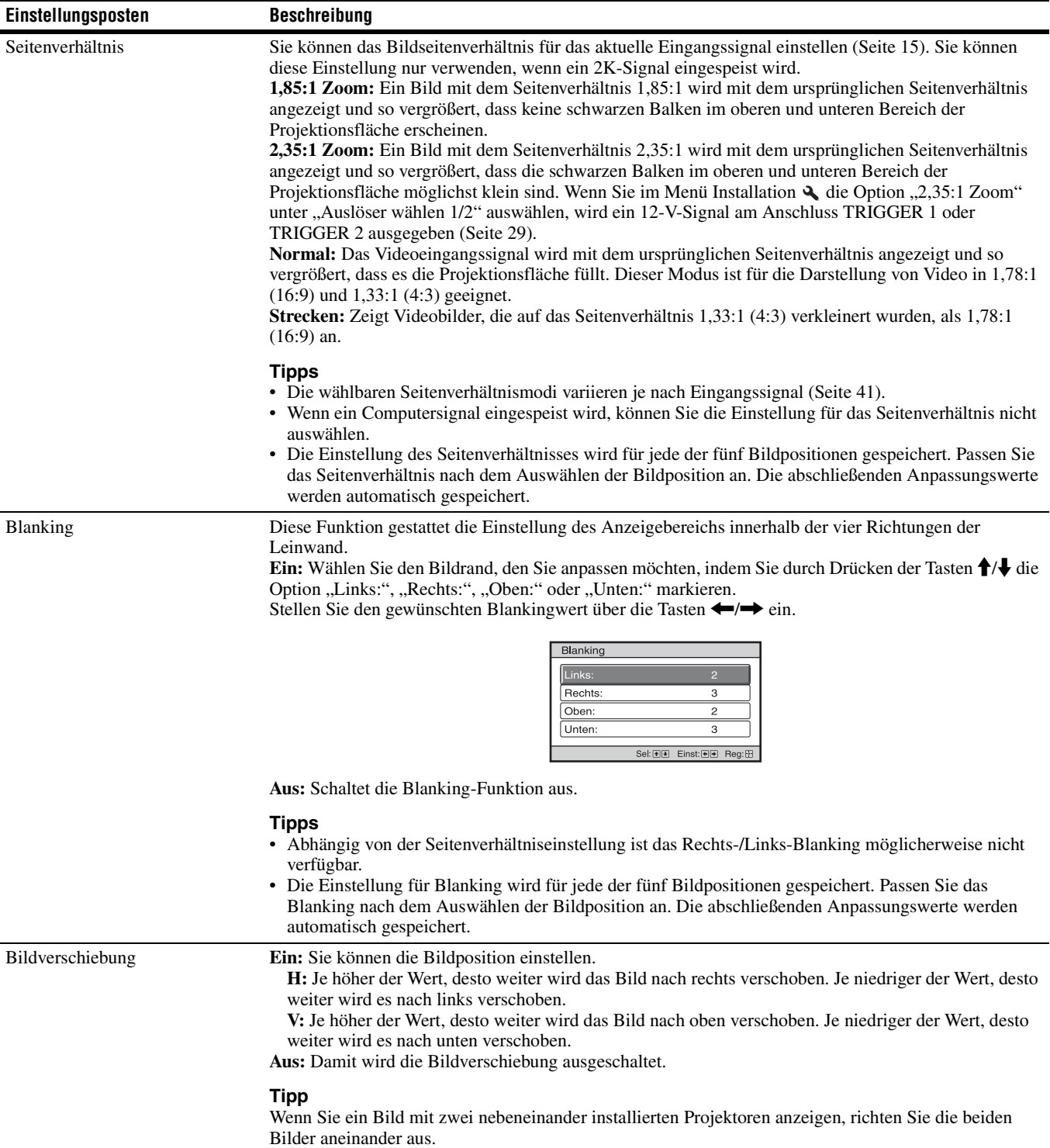

## <span id="page-24-5"></span><span id="page-24-0"></span>**Menü Einrichtung**

Das Menü Einrichtung dient zum Ändern der Werksvorgaben usw.

![](_page_24_Picture_2.jpeg)

<span id="page-24-8"></span><span id="page-24-7"></span><span id="page-24-6"></span><span id="page-24-4"></span><span id="page-24-3"></span><span id="page-24-2"></span><span id="page-24-1"></span>![](_page_24_Picture_163.jpeg)

<span id="page-25-2"></span><span id="page-25-1"></span><span id="page-25-0"></span>![](_page_25_Picture_49.jpeg)

## <span id="page-26-3"></span><span id="page-26-0"></span>**Menü Funktion**

Das Menü Funktion dient zum Ändern der Einstellungen der verschiedenen Funktionen des Geräts.

![](_page_26_Figure_2.jpeg)

<span id="page-26-4"></span><span id="page-26-2"></span><span id="page-26-1"></span>![](_page_26_Picture_87.jpeg)

### <span id="page-27-0"></span>**Durch die Einstellungssperre gesperrte Optionen**

### **Gruppe 1** Gruppe 2

![](_page_27_Picture_141.jpeg)

## <span id="page-28-7"></span><span id="page-28-0"></span>**Menü Installation**

Das Menü Installation dient zum Ändern der Installationseinstellungen.

![](_page_28_Figure_2.jpeg)

<span id="page-28-6"></span><span id="page-28-5"></span><span id="page-28-4"></span><span id="page-28-3"></span><span id="page-28-2"></span><span id="page-28-1"></span>![](_page_28_Picture_123.jpeg)

<span id="page-29-2"></span>![](_page_29_Picture_253.jpeg)

durchzuführen.

Musterfarbe: Wählen Sie "R/G" (Rot und Grün) oder "R/G/B" (Weiß, alle Farben), wenn "R" (Rot) unter "Farbe einstellen" gewählt wurde. Wählen Sie "B/G" (Blau und Grün) oder "R/G/B" (Weiß, alle Farben), wenn "B" (Blau) unter "Farbe einstellen" gewählt wurde.

**Einstellen:** Die Verschiebungseinstellung und Zoneneinstellung der unter "Farbe einstellen"

ausgewählten Farbe kann mit den Tasten  $\leftarrow$ / $\rightarrow$ ,  $\uparrow$ / $\downarrow$  durchgeführt werden.

Bei Wahl von "Lage": Weisen Sie die Einstellungen der Horizontalrichtung (H) mit den Tasten </r/> //  $\rightarrow$  und der Vertikalrichtung (V) mit den Tasten  $\bigstar/\bigstar$  auf dem Verschiebungs-Einstellbildschirm zu.

![](_page_29_Figure_6.jpeg)

Bei Wahl von "Zone": Wählen Sie die einzustellende Position mit den Tasten  $\leftarrow$ / $\rightarrow$  für die Horizontalposition (H-Position) und mit den Tasten  $\biguparrow/\bigdownarrow$  für die Vertikalposition (V-Position) aus, und drücken Sie dann ENTER.

![](_page_29_Figure_8.jpeg)

Stellen Sie den Einstellwert mit den Tasten  $\leftarrow$  für die Horizontalrichtung (H) und mit den Tasten  $\biguparrow/\bigdownarrow$  für die Vertikalrichtung (V) ein. Durch Drücken von ENTER können Sie die einzustellende Position erneut wählen.

![](_page_29_Picture_254.jpeg)

**Rückstellen:** Dient der Rückstellung auf die Werksvorgaben. **Aus:** Die optimierten Daten wurden voreingestellt.

<span id="page-29-1"></span><span id="page-29-0"></span>![](_page_29_Picture_255.jpeg)

<span id="page-30-0"></span>![](_page_30_Picture_43.jpeg)

Mac-Betriebssystem: Safari

31

## <span id="page-31-4"></span><span id="page-31-0"></span>**Menü Informationen**

Das Menü Informationen zeigt die Modellbezeichnung, die Seriennummer, den Typ des Eingangssignals und die Software-Version.

![](_page_31_Figure_2.jpeg)

<span id="page-31-5"></span>![](_page_31_Picture_113.jpeg)

#### <span id="page-31-6"></span><span id="page-31-3"></span><span id="page-31-2"></span>**Hinweis**

Die oben aufgelisteten Anzeigen können nicht eingestellt oder geändert werden.

### <span id="page-31-7"></span><span id="page-31-1"></span>**Info zum Vorwahlspeicher**

Dieses Gerät verfügt über Standardbilddaten zur Auswahl von Voreinstellungen für Eingangssignale je nach den unter ["Vorwahlsignale" \(Seite 41\)](#page-40-4) (dem Vorwahlspeicher) gezeigten Signalen. Wenn ein voreingestelltes Signal eingespeist wird, erkennt das Gerät automatisch den Signaltyp und ruft die Daten für das Signal vom Vorwahlspeicher ab, um ein optimales Bild zu erhalten. Der Signaltyp wird im Menü Informationen  $\mathbf D$  angezeigt.

#### **Hinweis**

Abhängig vom Computereingangssignal werden Teile des Projektionsbildes möglicherweise ausgeblendet oder nicht ordnungsgemäß angezeigt.

# <span id="page-32-5"></span><span id="page-32-0"></span>**Die Netzwerkfunktionen**

Wenn eine Verbindung zum Netzwerk besteht, stehen folgende Funktionen zur Verfügung:

- Überprüfen des aktuellen Gerätestatus über einen Webbrowser.
- Vornehmen der Netzwerkeinstellungen für das Gerät.
- Netzwerküberwachung und -steuerung mit Steuerprotokoll (Advertisement, ADCP, AMX DDDP (Dynamic Device Discovery Protocol), Crestron RoomView, Control4).

#### **Hinweise**

- Wenn Sie diesen Projektor mit einem Netzwerk verbinden, wenden Sie sich bitte an den Netzwerkadministrator. Das Netzwerk muss gesichert werden.
- Wenn dieser Projektor mit dem Netzwerk verbunden ist und Sie ihn verwenden, greifen Sie über einen Webbrowser auf das Steuerfenster zu und ändern Sie die werkseitig eingestellten Werte für die Zugriffseinschränkung [\(Seite 34\).](#page-33-2) Es empfiehlt sich, das Passwort regelmäßig zu ändern.
- Wenn die Einstellung am Webbrowser abgeschlossen ist, schließen Sie den Webbrowser, um sich abzumelden.
- Die in den folgenden Erläuterungen verwendeten Menüanzeigen können je nach dem verwendeten Modell anders aussehen.
- Als Webbrowser wird Internet Explorer 8/9/10/11 unterstützt.
- Als Sprache wird ausschließlich Englisch unterstützt.
- Wenn der Browser Ihres Computers auf die Einstellung [Einen Proxyserver verwenden] gesetzt ist, klicken Sie auf das Häkchen, um festzulegen, dass der Zugriff ohne Verwendung eines Proxyservers erfolgen soll, wenn Sie über den Computer auf das Gerät zugreifen.
- AMX DDDP ist nicht mit IPv6 kompatibel.
- Diese Netzwerkfunktionen stehen bei eingeschaltetem Gerät zur Verfügung.

## <span id="page-32-3"></span><span id="page-32-1"></span>**Anzeigen des Steuerfensters für das Gerät mit einem Webbrowser**

<span id="page-32-2"></span>**1** Schließen Sie das LAN-Kabel an.

<span id="page-32-4"></span>![](_page_32_Figure_17.jpeg)

- **2** Nehmen Sie die Netzwerkeinstellungen für das Gerät über "Netzwerkeinstlg" im Menü Installation  $\triangle$  vor [\(Seite 30\).](#page-29-1)
- **3** Starten Sie am Computer einen Webbrowser, geben Sie Folgendes in das Adressfeld ein und drücken Sie dann die Eingabetaste am Computer. http://xxx.xxx.xxx.xxx

(xxx.xxx.xxx.xxx: IP-Adresse des Geräts)

#### **Beim Herstellen der Verbindung über eine IPv6-Adresse**

http://[xxxx:xxxx:- xxxx]

Sie können die IP-Adresse des Projektors unter  $M$ etzwerkeinstlg" im Menü Installation  $\triangle$  anzeigen lassen.

Das folgende Fenster erscheint im Webbrowser:

![](_page_32_Picture_25.jpeg)

Wenn Sie die Netzwerkeinstellungen vorgenommen haben, können Sie das Steuerfenster nur öffnen, indem Sie Schritt **3** dieses Verfahrens ausführen.

## <span id="page-33-0"></span>**Bedienung des Steuerfensters**

### <span id="page-33-1"></span>**Wechseln der Seite**

Klicken Sie auf eine der Schaltflächen zum Wechseln der Seite, um die Seite mit den gewünschten Einstellungen aufzurufen.

![](_page_33_Picture_165.jpeg)

Schaltflächen zum Wechseln der Seite

### <span id="page-33-2"></span>**Einstellen der Zugriffseinschränkung**

Sie können den Seitenzugriff für die Benutzer einschränken.

**Administrator:** Zulassen des Zugriffs auf alle Seiten **User:** Zulassen des Zugriffs auf alle Seiten außer der Seite Setup

Wenn Sie zum ersten Mal auf die Seite Setup zugreifen, geben Sie "root" als Benutzername und "Projector" als Passwort in das Authentifizierungsdialogfeld ein. Wenn Sie sich zum ersten Mal anmelden, wird ein Fenster angezeigt, in dem Sie zum Ändern des Passworts aufgefordert werden. Befolgen Sie zum Ändern des Passworts die Anweisungen auf dem Bildschirm. Der Name des Administrators ist auf "root" voreingestellt.

![](_page_33_Figure_9.jpeg)

Eingabebereich für [User]

Sie können das Passwort über Password auf der Seite Setup ändern.

Um das Passwort zu ändern, geben Sie ein neues Passwort ein.

Das Passwort für den Administrator und den Benutzer muss aus 8 bis 16 Zeichen (Buchstaben und Zahlen) bestehen. Dabei wird die Groß-/Kleinschreibung beachtet. Das Standardpasswort "Projector" kann nicht als neues Passwort eingestellt werden.

#### **Hinweis**

Wenn Sie Ihr Passwort vergessen haben, wenden Sie sich an qualifiziertes Sony-Personal. Das Passwort wird mit Ihrer Zustimmung zurückgesetzt.

### <span id="page-33-3"></span>**Überprüfen der gerätebezogenen Informationen**

Sie können die aktuellen Einstellungen des Geräts auf der Seite Information überprüfen.

![](_page_33_Picture_166.jpeg)

Informationsbereich

## <span id="page-34-2"></span><span id="page-34-1"></span><span id="page-34-0"></span>**Fehlerbehebung**

Falls das Gerät nicht richtig zu funktionieren scheint, versuchen Sie zunächst, die Störung mithilfe der folgenden Anweisungen ausfindig zu machen und zu beheben. Sollte die Störung bestehen bleiben, wenden Sie sich an qualifiziertes Sony-Personal.

#### **Stromzufuhr**

![](_page_34_Picture_191.jpeg)

#### **Bild**

![](_page_34_Picture_192.jpeg)

#### **Bildschirmanzeige**

![](_page_34_Picture_193.jpeg)

### **Fernbedienung**

![](_page_35_Picture_120.jpeg)

### **Sonstiges**

![](_page_35_Picture_121.jpeg)

## <span id="page-36-1"></span><span id="page-36-0"></span>**Hinweis zu den Anzeigen**

Die Anzeige ON/STANDBY oder WARNING leuchtet auf oder blinkt, falls eine Störung an Ihrem Projektor vorliegt.

<span id="page-36-2"></span>![](_page_36_Figure_2.jpeg)

![](_page_36_Picture_99.jpeg)

#### **Hinweis**

Falls die Anzeige anders als oben erläutert zu blinken beginnt und das Symptom trotz Ausführung der obigen Maßnahmen bestehen bleibt, wenden Sie sich an qualifiziertes Sony-Personal.

## <span id="page-37-0"></span>**Meldungslisten**

### <span id="page-37-2"></span>**Warnmeldungen**

![](_page_37_Picture_125.jpeg)

### <span id="page-37-1"></span>**Vorsichtsmeldungen**

![](_page_37_Picture_126.jpeg)

# <span id="page-38-0"></span>**Sonstiges**

## <span id="page-38-3"></span><span id="page-38-1"></span>**Aktualisieren der Software**

Sie können Dateien zum Aktualisieren der Software des Geräts herunterladen. Kopieren Sie die heruntergeladenen Dateien auf Ihren USB-Speicher, setzen Sie den USB-Speicher in den USB-Anschluss am Gerät ein und führen Sie das Update aus.

Um die aktualisierten Funktionen zu nutzen, setzen Sie ein USB-Speichergerät in einen PC mit Internetverbindung ein.

Laden Sie die Update-Dateien von der Sony-Website herunter.

#### **Hinweis**

Die Verwendung mancher USB-Speicher wird nicht unterstützt.

## <span id="page-38-2"></span>**HINWEISE ZU DEN LIZENZEN FÜR DIE BEI DIESEM GERÄT VERWENDETE SOFTWARE**

Beachten Sie bitte die separat mitgelieferte "Software License Information".

#### **Markenzeichen**

DisplayPort, das DisplayPort-Logo und VESA sind Marken oder eingetragene Marken der Video Electronics Standards Association.

## <span id="page-39-2"></span><span id="page-39-0"></span>**Spezifikationen**

![](_page_39_Picture_160.jpeg)

### <span id="page-39-1"></span>**Hinweise**

• Die Werte für Gewicht und Abmessungen sind Näherungswerte.

• Nicht alle Sonderzubehörteile sind in allen Ländern und Regionen erhältlich. Bitte wenden Sie sich an Ihren autorisierten Sony-Händler.

• Die Informationen zum Zubehör in dieser Anleitung entsprechen dem Stand von November 2018.

Änderungen hinsichtlich Aufbau und Spezifikationen dieses Gerätes sowie Sonderzubehör bleiben vorbehalten.

### <span id="page-40-4"></span><span id="page-40-0"></span>**Vorwahlsignale**

Die folgende Tabelle zeigt die Signale und Videoformate, die dieser Projektor projizieren kann. Wenn ein anderes Signal als die unten aufgeführten Vorwahlsignale eingespeist wird, wird das Bild u. U. nicht korrekt angezeigt.

![](_page_40_Picture_179.jpeg)

\*1: Verfügbar für DisplayPort 1, DisplayPort 2 und DisplayPort 1/2 (vertikale Teilung)

\*2: Nur für DisplayPort 1/2 (vertikale Teilung) verfügbar

\*3: Verfügbar für DisplayPort 1 und DisplayPort 2

### <span id="page-40-3"></span><span id="page-40-1"></span>**Eingangssignale und justierbare/einstellbare Posten**

Die für Einstellungen verfügbaren Menüoptionen sind je nach dem Eingangssignal unterschiedlich.

### <span id="page-40-2"></span>**Seitenverhältnismodus**

Welche Einstellungen gewählt werden können, hängt vom Eingangssignal ab. Informationen hierzu finden Sie in den nachfolgenden Tabellen. Einstellungen, die nicht ausgewählt werden können, werden nicht im Menü angezeigt.

![](_page_40_Picture_180.jpeg)

\*: Im Menü nicht angezeigt, da auf Normal festgelegt.

### <span id="page-41-0"></span>**Speicherbedingungen der justierbaren/einstellbaren Posten**

Jeder justierbare/einstellbare Posten wird je nach den Speicherbedingungen in der folgenden Tabelle einzeln gespeichert. Weitere Informationen hierzu finden Sie in den nachfolgenden Tabellen.

#### **Menü Bild**

![](_page_41_Picture_133.jpeg)

#### **Menü Bildschirm**

![](_page_41_Picture_134.jpeg)

## <span id="page-42-1"></span><span id="page-42-0"></span>**Projektionsentfernung und Objektivlagebereich**

Die Projektionsentfernung bezieht sich auf die Entfernung zwischen der Vorderkante des Objektivs und der projizierten Oberfläche.

![](_page_42_Figure_2.jpeg)

Der Objektivlagebereich steht für die Entfernung in Prozent (%), um die das Objektiv von der Mitte des projizierten Bildes aus verschoben werden kann. Der Objektivlagebereich wird als 0% angesehen, wenn sich Punkt  $\overline{A}$  in der Abbildung (Punkt, an dem sich eine Linie von der Mitte des Objektivs und das projizierte Bild im rechten Winkel schneiden) in der Mitte des projizierten Bildes befindet. Befindet sich der Punkt in voller Breite oder voller Höhe des projizierten Bildes, wird dies als 100% angesehen.

![](_page_42_Figure_4.jpeg)

VS +: Vertikaler Objektivlagebereich (aufwärts) [%] VS –: Vertikaler Objektivlagebereich (abwärts) [%]

HS +: Horizontaler Objektivlagebereich (rechts) [%]

HS –: Horizontaler Objektivlagebereich (links) [%]

### **Bei der Projektion im Format 1,90:1 (systemeigene Volldarstellung 17:9)**

![](_page_43_Figure_1.jpeg)

#### <span id="page-43-0"></span>**Projektionsentfernung**

Einheit: m

![](_page_43_Picture_132.jpeg)

#### **Projektionsentfernungsformel**

D: Format des projizierten Bildes (Diagonale) Einheit: m

![](_page_43_Picture_133.jpeg)

#### **Objektivlagebereich**

#### **VPLL-Z7008**

![](_page_43_Figure_11.jpeg)

18 % VS + = VS - = 50 - 2,778 × (HS + oder HS -) [%]<br> $\rightarrow$  HS + = HS - = 18 - 0.360 × (VS + oder VS -) [%]  $HS + = HS - = 18 - 0,360 \times (VS + oder VS -)$  [%]

#### **VPLL-Z7013**

![](_page_43_Figure_14.jpeg)

### **Bei der Projektion im Format 1,78:1 (16:9)**

![](_page_44_Figure_1.jpeg)

<span id="page-44-0"></span>**Projektionsentfernung**

Einheit: m

![](_page_44_Picture_137.jpeg)

#### **Projektionsentfernungsformel**

D: Format des projizierten Bildes (Diagonale) Einheit: m

![](_page_44_Picture_138.jpeg)

#### **Objektivlagebereich**

#### **VPLL-Z7008**

![](_page_44_Figure_11.jpeg)

19 %  $\begin{array}{c} \text{VS} + = \text{VS} - 50 - 2,632 \times (\text{HS} + \text{oder HS} - \text{C}) \ \text{HS} + = \text{HS} - 19 - 0.380 \times (\text{VS} + \text{oder VS} - \text{C}) \end{array}$  $HS + = HS - = 19 - 0,380 \times (VS + \text{oder } VS -)$  [%]

#### **VPLL-Z7013**

![](_page_44_Figure_14.jpeg)

![](_page_44_Picture_139.jpeg)

### **Bei der Projektion im Format 2,35:1**

![](_page_45_Figure_1.jpeg)

### <span id="page-45-0"></span>**Projektionsentfernung**

Einheit: m

![](_page_45_Picture_140.jpeg)

### **Projektionsentfernungsformel**

D: Format des projizierten Bildes (Diagonale) Einheit: m

![](_page_45_Picture_141.jpeg)

#### **Objektivlagebereich**

#### **VPLL-Z7008**

![](_page_45_Figure_11.jpeg)

18 %  $VS = VS - 62 - 3,444 \times (HS + oder HS -) [%]  
HS = HS - 18 - 0,290 \times (VS + oder VS -) [%]$  $HS + = HS - = 18 - 0,290 \times (VS + \text{oder } VS -)$  [%]

#### **VPLL-Z7013**

![](_page_45_Figure_14.jpeg)

![](_page_45_Picture_142.jpeg)

## <span id="page-46-1"></span><span id="page-46-0"></span>**Abmessungen**

### **Vorderseite**

Einheit: mm

![](_page_46_Figure_3.jpeg)

### **Oberseite**

Einheit: mm

![](_page_46_Figure_6.jpeg)

### **Unterseite**

Einheit: mm

![](_page_46_Figure_9.jpeg)

## <span id="page-47-0"></span>**Index**

### **A**

![](_page_47_Picture_436.jpeg)

### **B**

![](_page_47_Picture_437.jpeg)

### **E**

![](_page_47_Picture_438.jpeg)

### **F**

![](_page_47_Picture_439.jpeg)

### **G**

![](_page_47_Picture_440.jpeg)

### **H**

![](_page_47_Picture_441.jpeg)

### **I**

![](_page_47_Picture_442.jpeg)

### **K**

![](_page_47_Picture_443.jpeg)

### **L**

![](_page_47_Picture_444.jpeg)

### **M**

![](_page_47_Picture_445.jpeg)

### **N**

![](_page_47_Picture_446.jpeg)

### **O**

![](_page_47_Picture_447.jpeg)

### **P**

![](_page_47_Picture_448.jpeg)

### **R**

![](_page_47_Picture_449.jpeg)

### **S**

![](_page_47_Picture_450.jpeg)

### **T**

![](_page_47_Picture_451.jpeg)

### **V**

![](_page_47_Picture_452.jpeg)

### **W**

[Weiche Übergänge .................................20](#page-19-6)

Sony Corporation